# **SISVAN WEB** Informações Gerais para Navegar no Acesso Restrito Ministério da Saúde<br>
Secretaria de Atenção à Saúde<br>
Departamento de Atenção Bás<br>
Coordenação-Geral de Alimentação<br>
E NORES<br>
SISVAN WEB<br>
Mações Gerais para Navegar no Ace **Trial Service**<br> **Trial Service**<br> **Trial Service**<br> **Trial Service**<br> **Trial Service**<br> **Trial Service**<br> **Trial Service**<br> **Trial Service**

versão: Junho/2013

Prazo para registro de acompanhamentos no SISVAN (Ofício Circular nº 7/2013 – CGAN/DAB/SAS/MS)

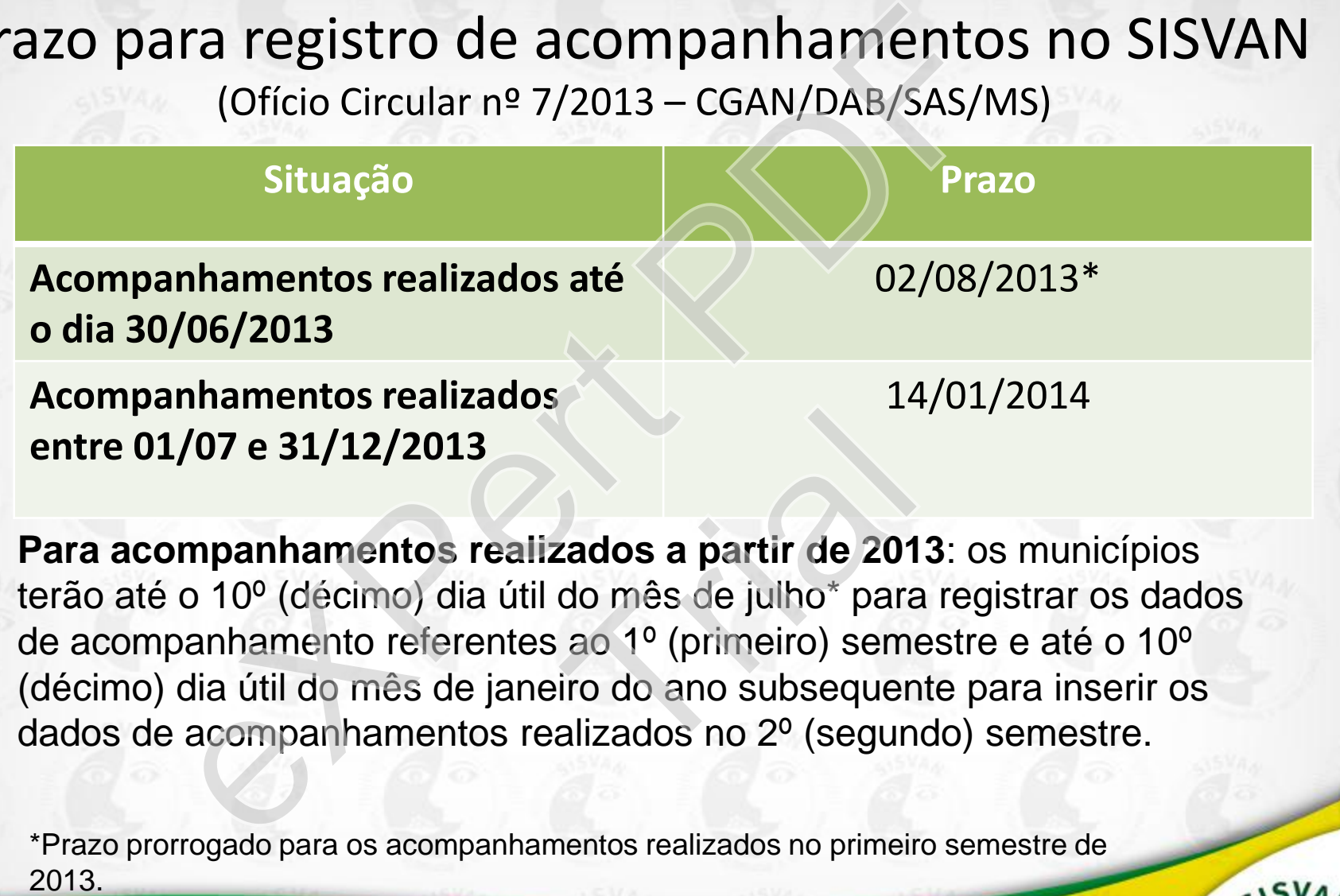

**Para acompanhamentos realizados a partir de 2013**: os municípios terão até o 10º (décimo) dia útil do mês de julho\* para registrar os dados de acompanhamento referentes ao 1º (primeiro) semestre e até o 10º (décimo) dia útil do mês de janeiro do ano subsequente para inserir os entre 01/07 e 31/12/2013<br>Para acompanhamentos realizados a partir de 2013: os municíp<br>terão até o 10º (décimo) dia útil do mês de julho\* para registrar os de<br>de acompanhamento referentes ao 1º (primeiro) semestre e até o 1

\*Prazo prorrogado para os acompanhamentos realizados no primeiro semestre de

Ministério da Saúde

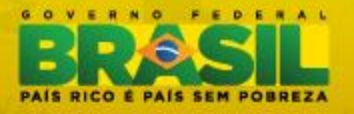

Coordenação-Geral de Alimentação e Nutrição www.saude.gov.br/nutricão cgan@saude.gov.br

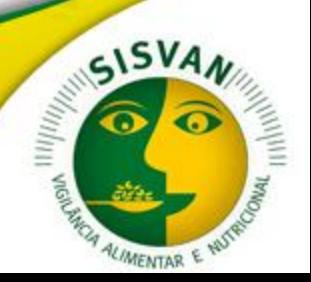

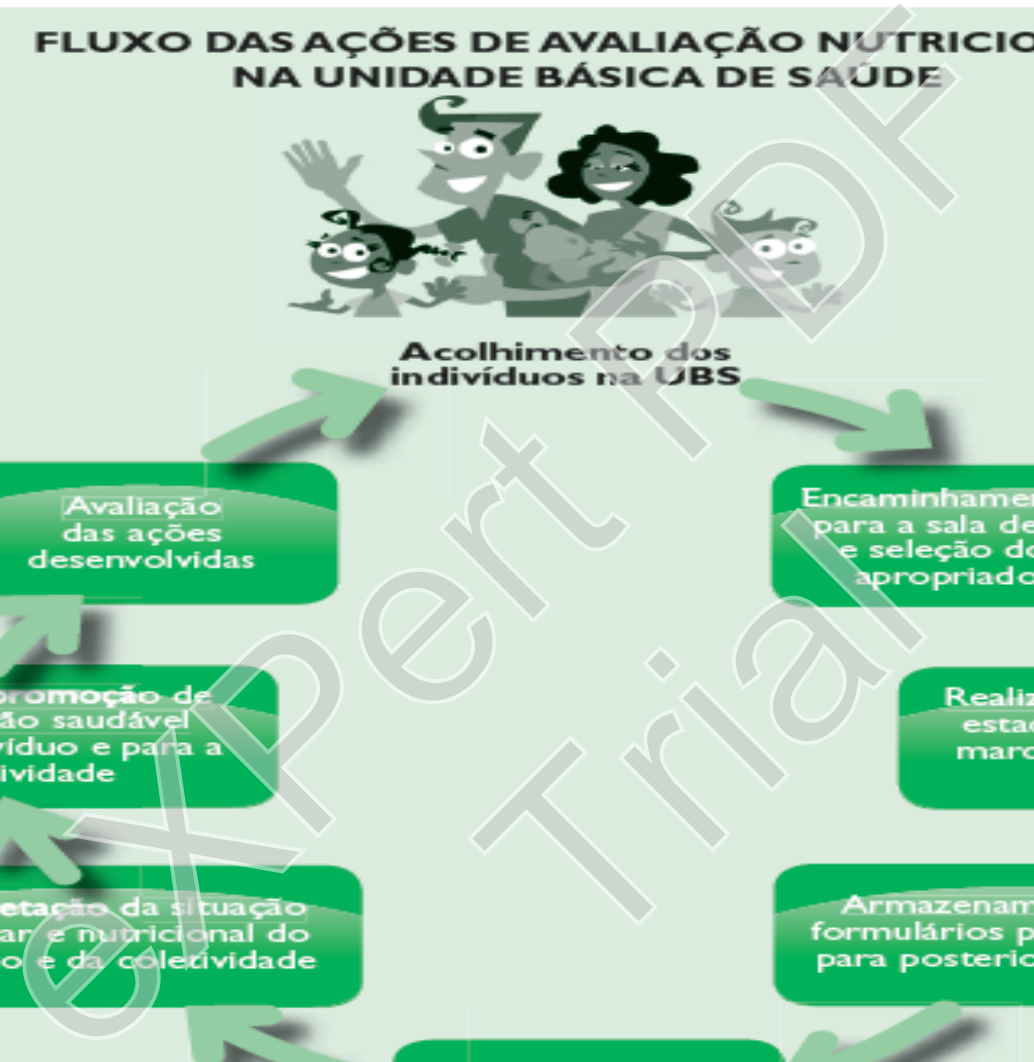

Para a spire<br>Prince of the spire<br>Formula Bara B

alimentar

Digitação dos dados e geração de relatórios

Este documento tem o objetivo de orientar a navegação pelo ambiente restrito do Sistema de Vigilância Alimentar e Nutricional – SISVAN Web.

Aqui será apresentado o funcionamento do sistema, como o acesso, a preparação do sistema para o uso em nível local, o cadastro de indivíduos e a digitação dos registros de acompanhamento nutricional e de marcadores do consumo alimentar. te documento tem o objetivo de orientar a na<br>
ambiente restrito do Sistema de Vigilância /<br>
Nutricional – SISVAN Web.<br>
i será apresentado o funcionamento do siste<br>
acesso, a preparação do sistema para o uso<br>
al, o cadastro o do sistema para civíduos e a digitação<br>nutricional e de masumo alimentar.

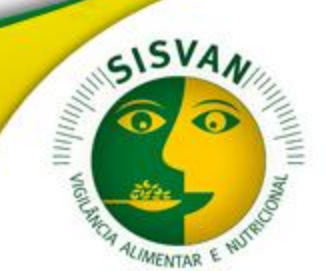

Ministério da Saúde

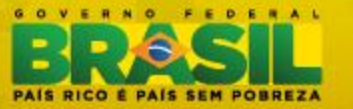

Coordenação-Geral de Alimentação e Nutrição www.saude.gov.br/nutricão cgan@saude.gov.br

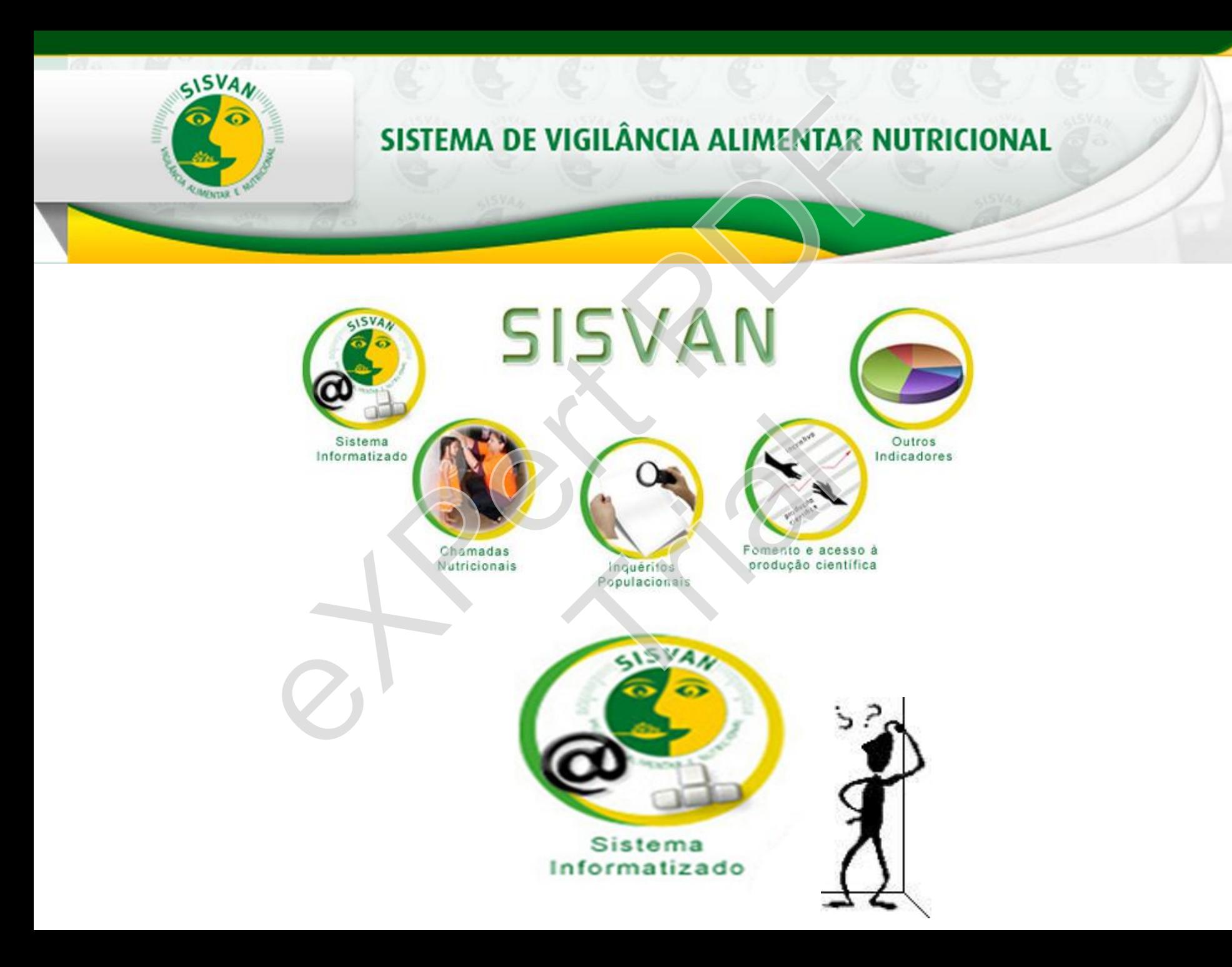

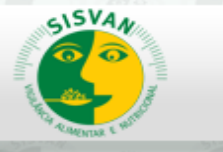

#### SISTEMA DE VIGILÂNCIA ALIMENTAR NUTRICIONAL

#### Principal

#### Cadastro

Domicílio

Mudança de Domicílio

Alterar Bairro

Indivíduo

Programas

Código identificador

Tipo de Acompanhamento

Micro-Área

Grupo

#### Acompanhamento

Mapa Diário

Estado Nutricional

Consumo Alimentar

#### **Relatórios**

Estado Nutricional

Consumo Alimentar

Histórico do Estado Nutricional

Consolidados

#### Administração

Cadastro de Técnico

Alterar Cadastro

Alterar Senha Documentos

Sair

Ajuda

# Vocá está logado comos Secretaria de Sidade, e BAHIA /<br>
SISVAN<br>
A Vocá está logado comos Mentar, señolo que o instrumento recomendado pa<br>
no OSISVAN Web foi desenvolvido e implementado país obrar de Sidade, mas é em<br>
assim Clique Aqui e tire as dúvidas sobre o SISVAN no manual de ajuda, elaborado pela CGAN.<br>Dúvidas sobre o conteúdo do sistema:<br>(61) 3315-9021 / (61) 3315-9022<br>Suporte técnico do sistema:<br>(61) 3315-9015 funcionalidades!

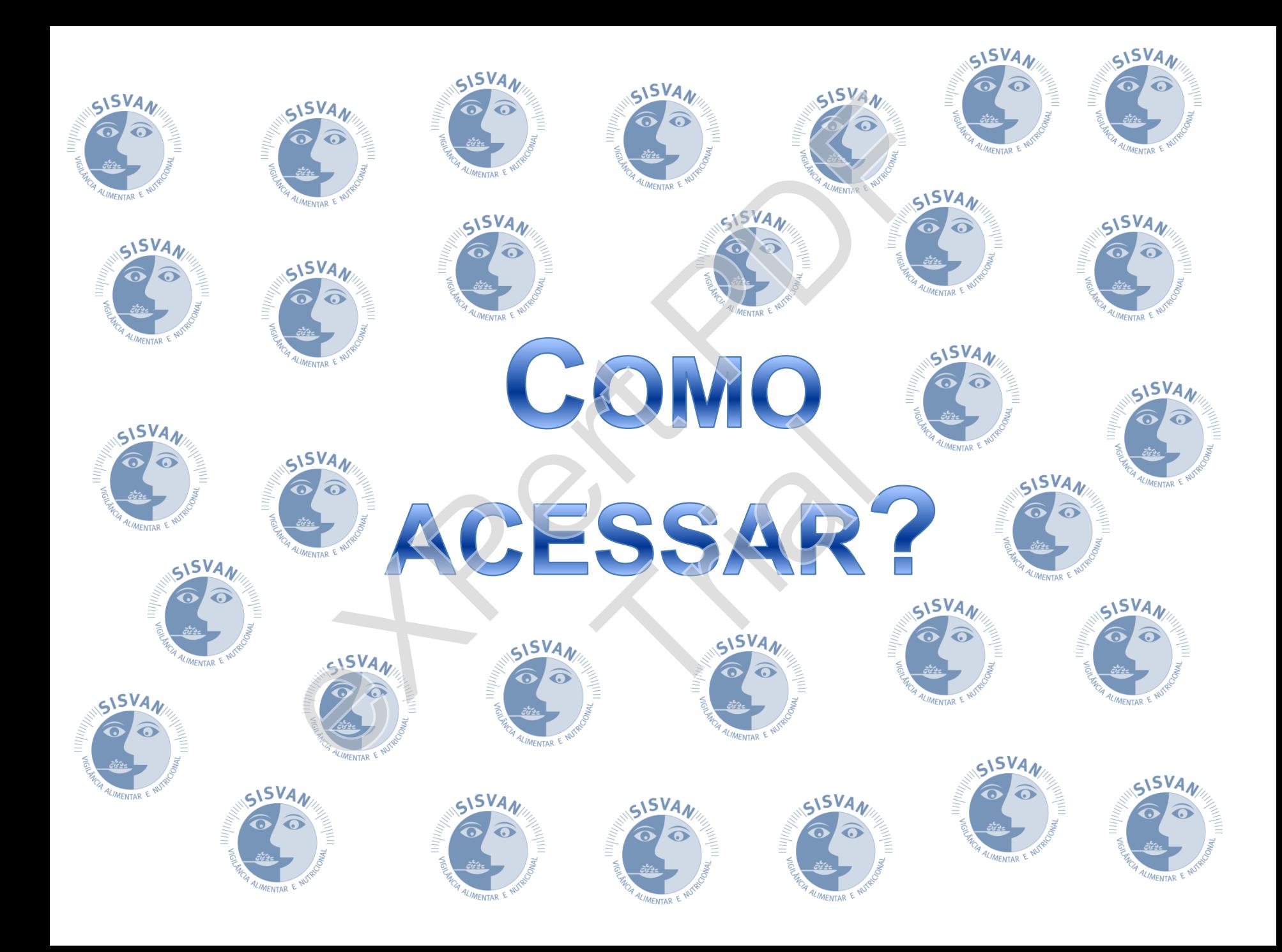

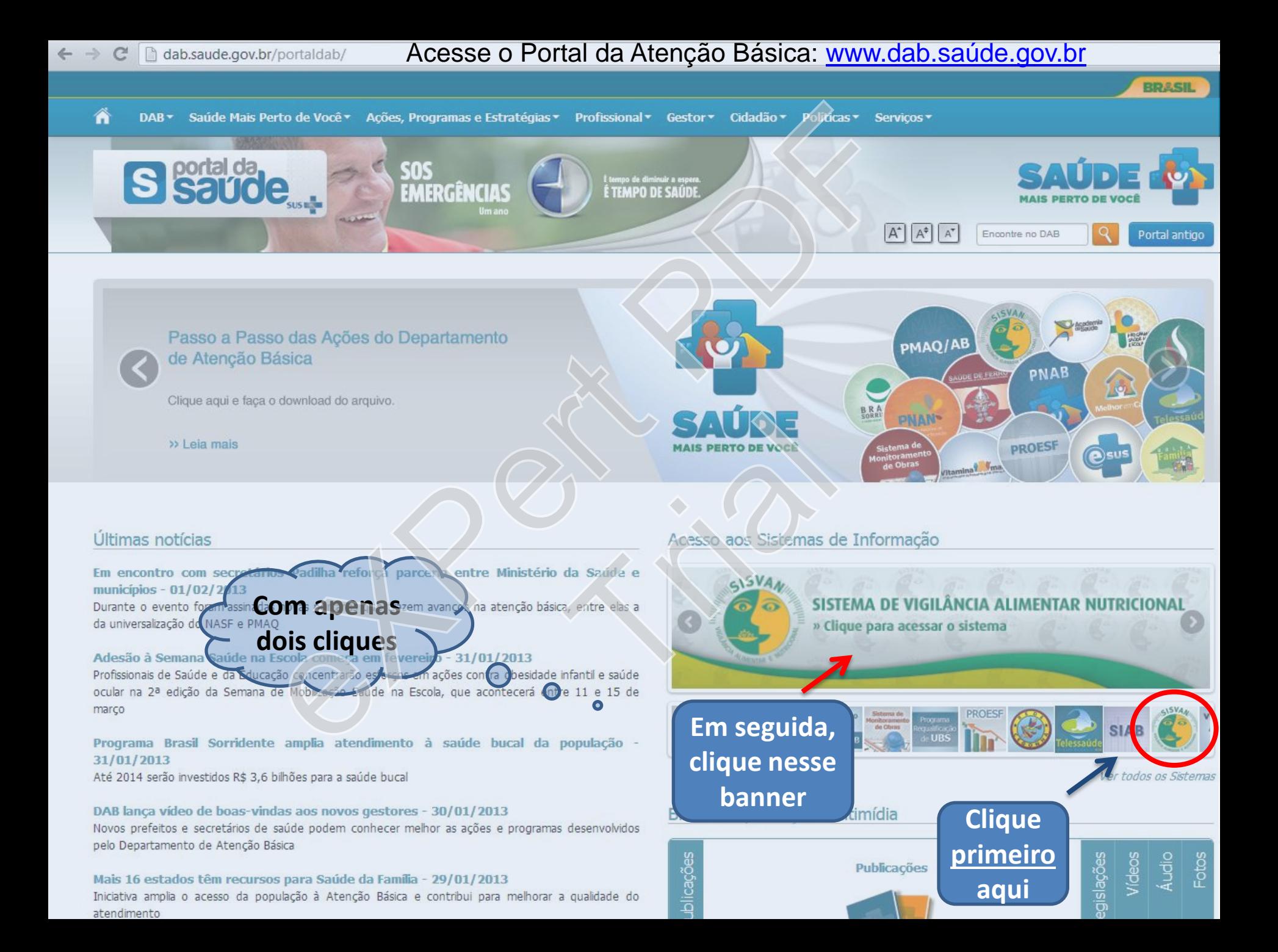

**BRASIL** 

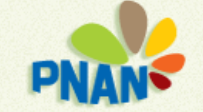

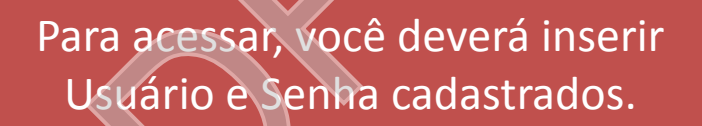

#### **Ambiente Restrito**

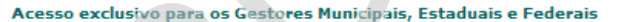

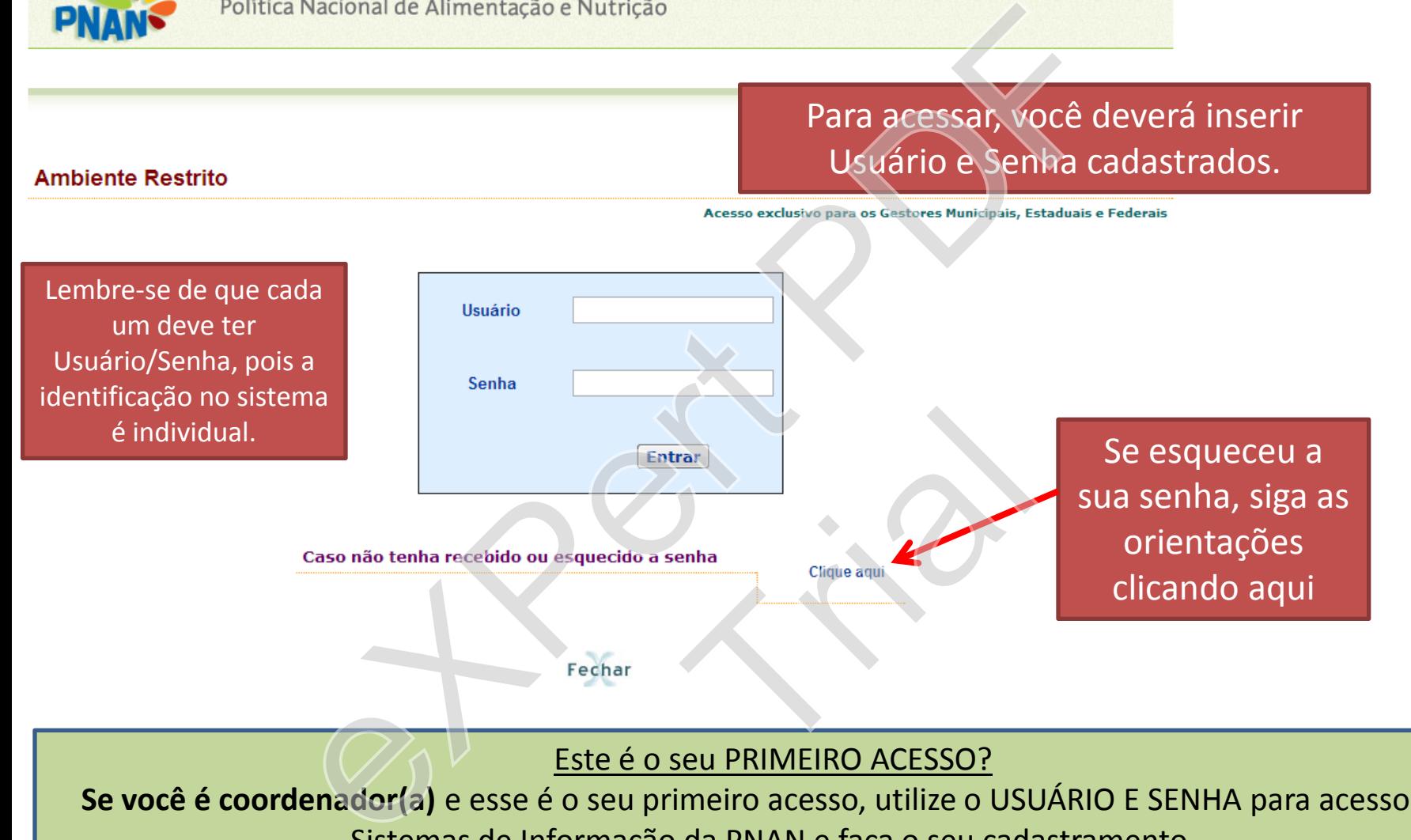

#### Este é o seu PRIMEIRO ACESSO?

**Se você é coordenador(a)** e esse é o seu primeiro acesso, utilize o USUÁRIO E SENHA para acesso aos Sistemas de Informação da PNAN e faça o seu cadastramento.

Se você é técnico, verifique com o(a) coordenador(a) se ele(a) já fez o seu cadastro no sistema.

Caso não consiga ter acesso, nos procure. Será um prazer poder ajudar. [nti.dab@saude.gov.br](mailto:nti.dab@saude.gov.br) ou (61)3315-9015.

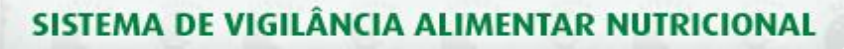

# **Existem quatro tipos de acesso ao SISVAN:**

**•Acesso como GESTOR ESTADUAL:** Este acesso permite a inserção de programas específicos do Estado, cadastro de novo código de identificação, definição de grupos específicos e obtenção de relatórios dos estados e municípios. O acesso estadual consegue, ainda, consultar o ambiente restrito de cada um dos seus municípios, mas não pode fazer alterações. O gestor é responsável pelo cadastro dos técnicos que acompanham as ações de vigilância alimentar e nutricional no Estado. SISTEMA DE VIGILÂNCIA ALIMENTAR NUTRICIONAL<br>
EXISTEM <u>QUIATro</u> tipos de acesso ao SISV<br> **EXISTEM ESTADUAL:** Este acesso permite a internação de relatórios dos estados e municípios. O ace<br>
co ambiente restrito de cada um do Eddastro dos técnicos q<br>
do:<br>
O técnico estadual ter<br>
strar outros técnicos.<br>
Este perfil permite a inse de marcadores de col

•**Acesso como TÉCNICO ESTADUAL:** O técnico estadual tem as mesmas permissões do gestor estadual, contudo não pode cadastrar outros técnicos.

•**Acesso como GESTOR MUNICIPAL:** Este perfil permite a inserção dos dados de acompanhamento do estado nutricional e de marcadores de consumo alimentar, bem como de programas específicos do município, cadastro de novo código de identificação, definição de grupos específicos e obtenção de relatório. O acesso como Gestor Municipal é responsável pelo cadastro dos técnicos.

•**Acesso como TÉCNICO MUNICIPAL:** O técnico municipal tem as mesmas permissões do gestor municipal, contudo não pode cadastrar outros técnicos.

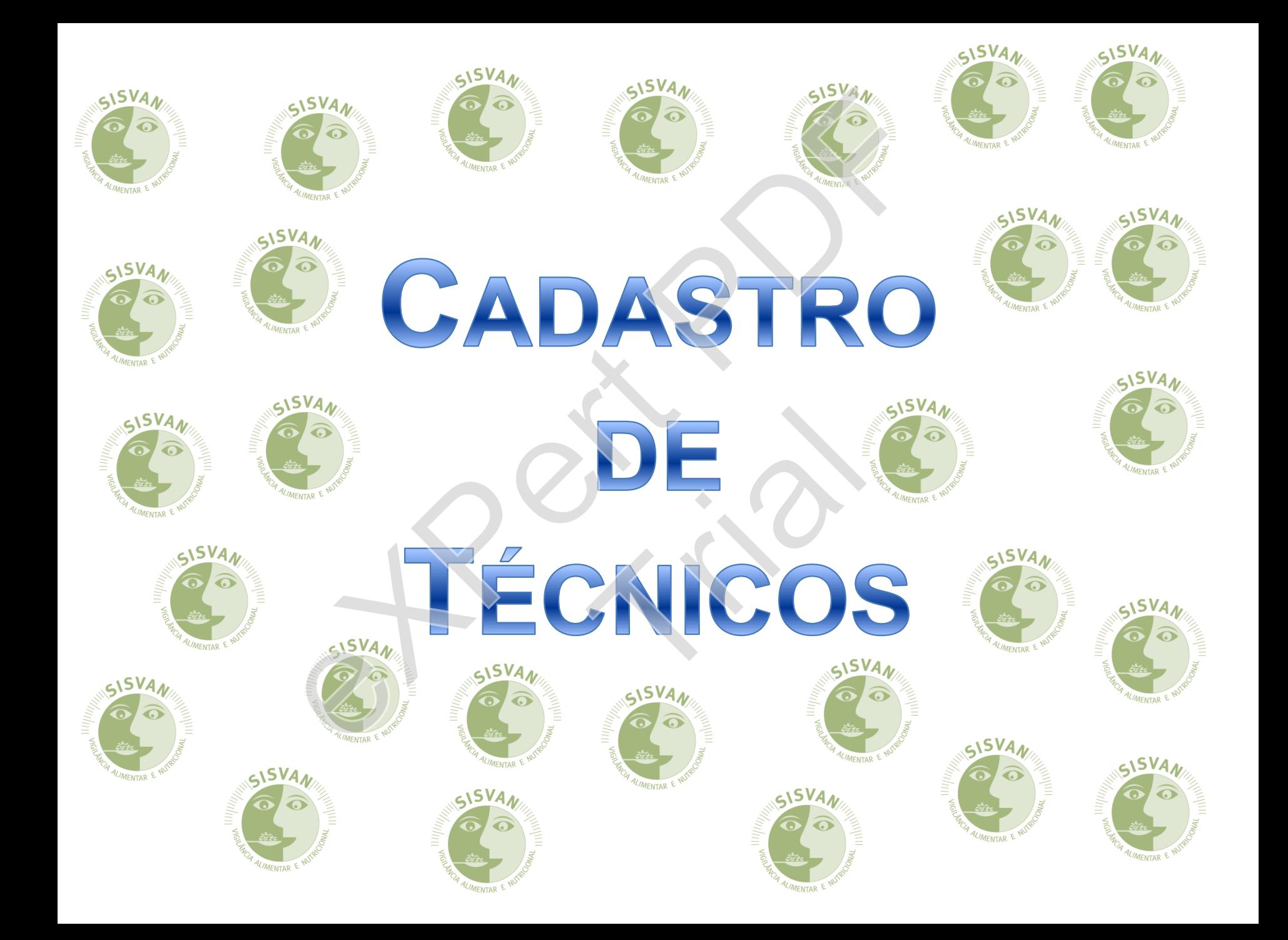

Sair

# SISTEMA DE VIGILÂNCIA ALIMENTAR NUTRICIONAL<br>Para o Gestor é possível cadastrar té

Ajuda

#### Principal

#### Cadastro

Domicílio

Mudança de Domicílio

Alterar Bairro

Indivíduo

Programas

Código identificador

Tipo de Acompanhamento

**SVA** 

Micro-Área

Grupo

#### Acompanhamento

Mapa Diário

Estado Nutricional

Consumo Alimentar

#### Relatórios

Estado Nutricional

Consumo Alimentar

Histórico do Estado Nutricional

Consolidados

Administração

Cadastro de Técnico

Alterar Cadastro

Alterar Senha

#### Documentos

Para o Gestor é possível cadastrar técnicos aqui:

## **Administração**

•**Cadastro de Técnico:** permite o cadastro da equipe.

•**Alterar Senha:** é possível alterar sua senha sempre que achar necessário. Ela deverá conter 6 dígitos.

Trial

•**Documentos:** Neste campo estão disponíveis os formulários do SISVAN e outros documentos.

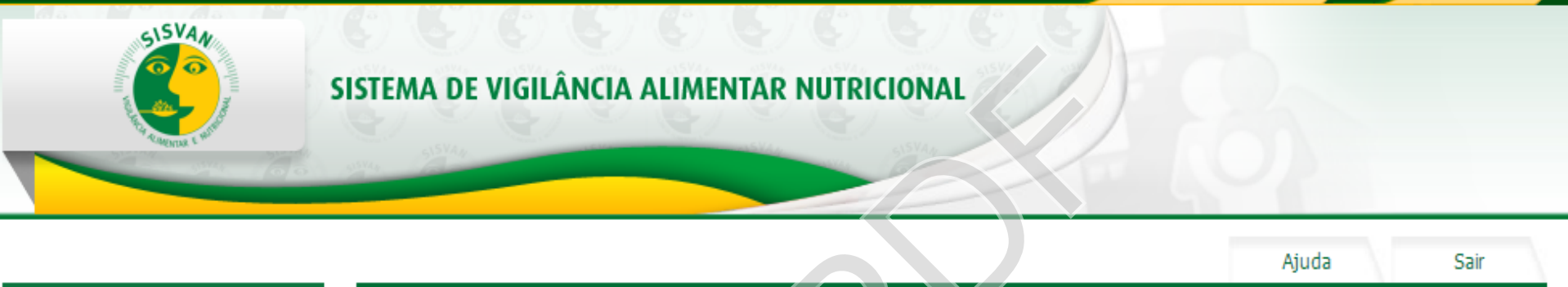

#### Principal

#### Cadastro

Programas

Código identificador

Tipo de Acompanhamento

Grupo

#### Relatórios

Estado Nutricional

Consumo Alimentar

Histórico do Estado Nutricional

Consolidados

#### Administração

Cadastro de Técnico

Alterar Cadastro

Alterar Senha

Documentos

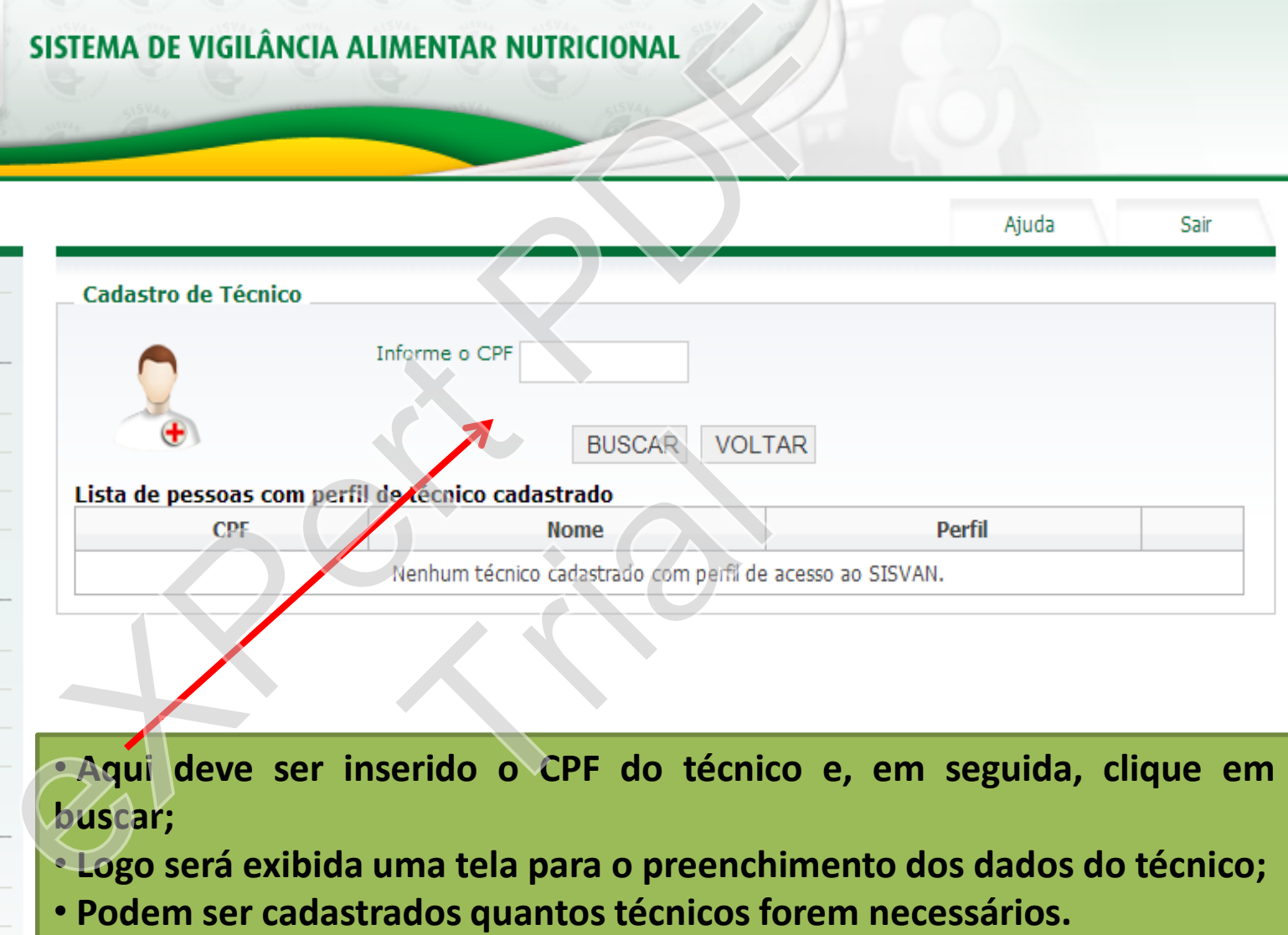

• **Aqui deve ser inserido o CPF do técnico e, em seguida, clique em buscar;**

• **Logo será exibida uma tela para o preenchimento dos dados do técnico;**

# ACESSO ESTADUAL

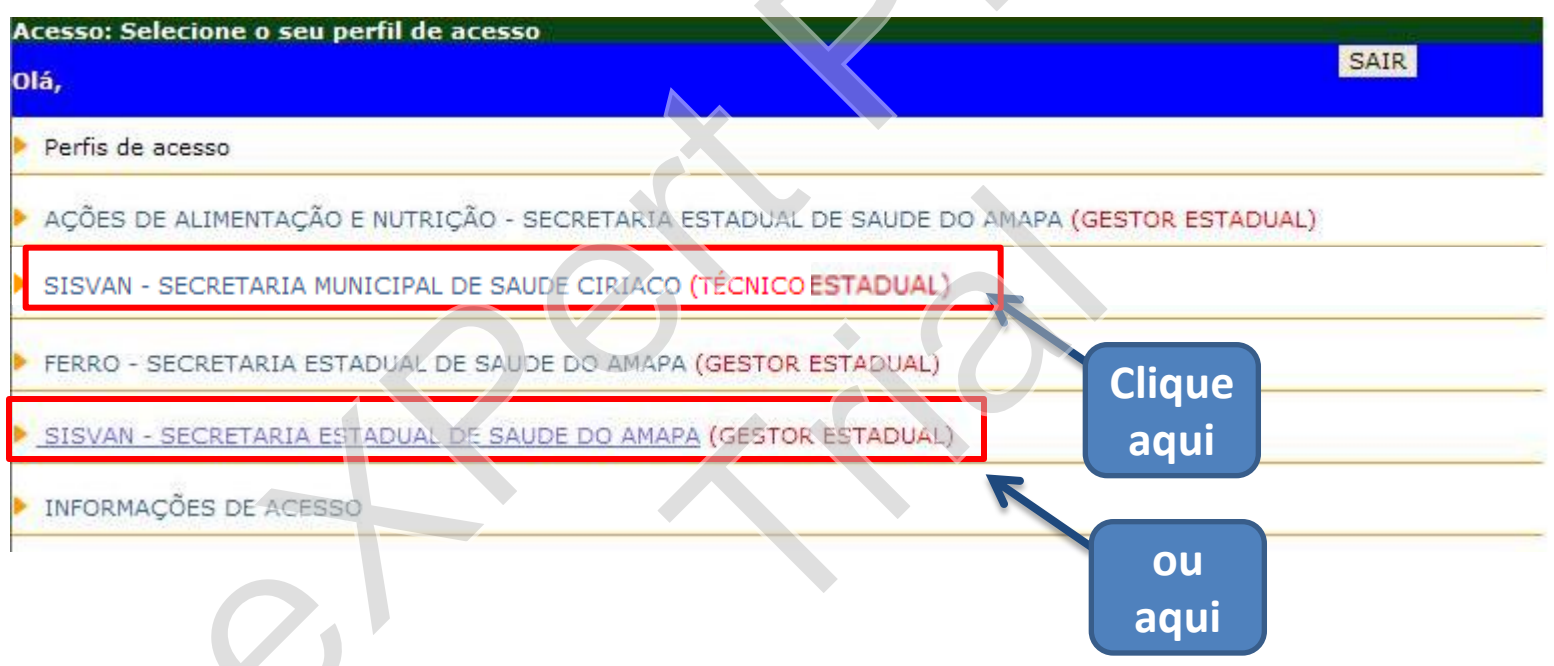

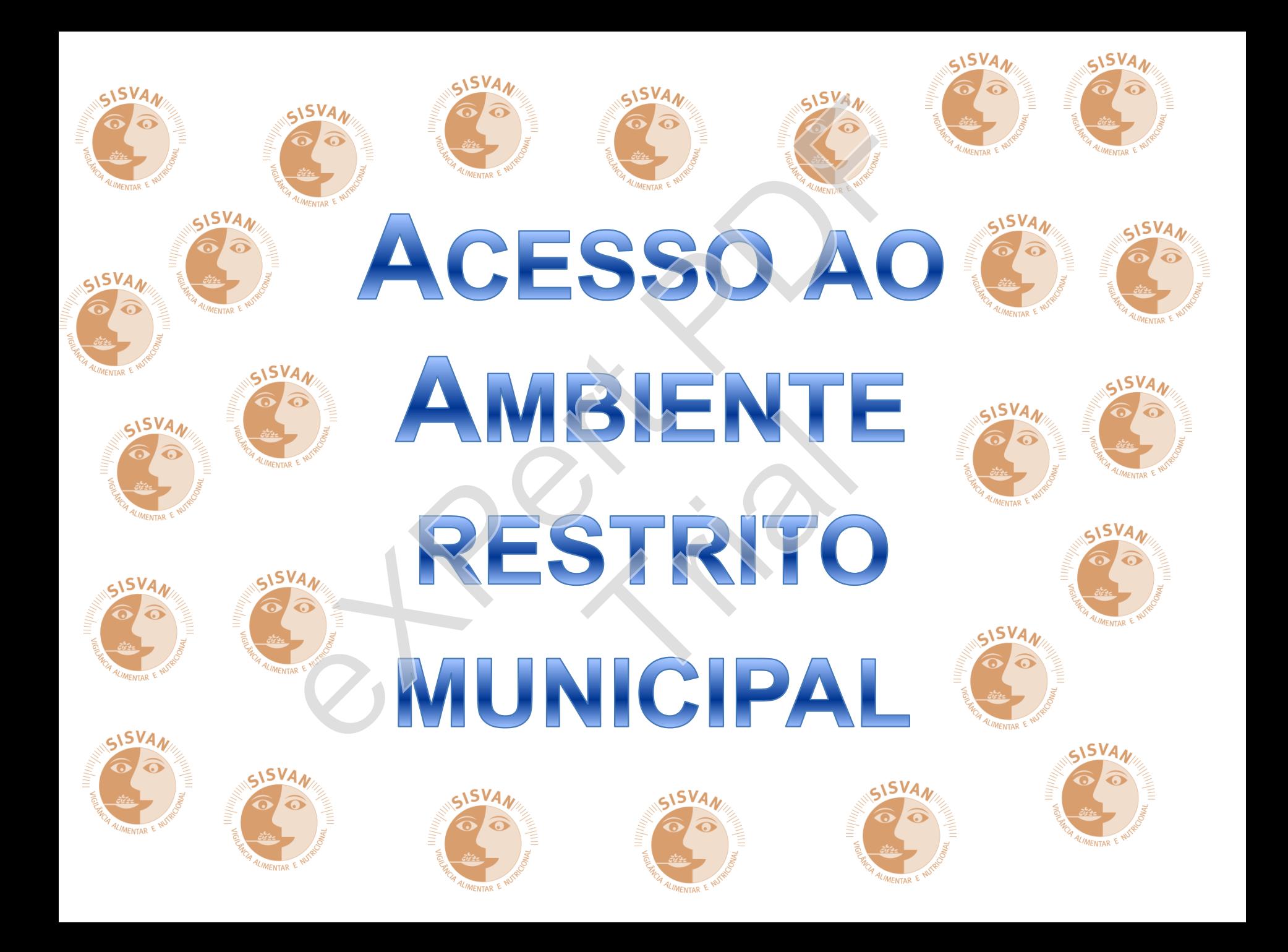

Aiuda

Sair

eso e los de

forma,

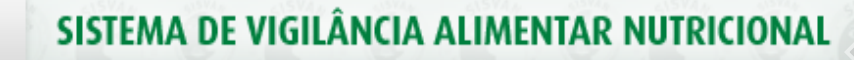

#### Principal

#### Cadastro

Programas

Código identificador

Tipo de Acompanhamento

 $5VA_A$ 

Grupo

#### Relatórios

Estado Nutricional

Consumo Alimentar

Histórico do Estado Nutricional

Consolidados

#### Administração

Cadastro de Técnico

Alterar Cadastro

Alterar Senha

Documentos

Nesta seção o acesso estadual conseguirá **consultar** o ambiente restrito de cada um dos municípios, **mas não poderá fazer alterações no sistema municipal.** SISTEMA DE VIGILÂNCIA ALIMENTAR NUTRICIONAL<br>
SISVAN<br>
A Vigliata A<br>
comprimento/atura<br>
motividus de todas<br>
motividus served<br>
anno 5 Sisvant Web<br>
assim os professionals<br>
ambiente restrito de cada um dos mi<br>
Ajuda (?)<br>
Dude A Eseção o acesso estadual

Selecione abaixo o municipio

 $\overline{\phantom{0}}$ 

OK

Selecione

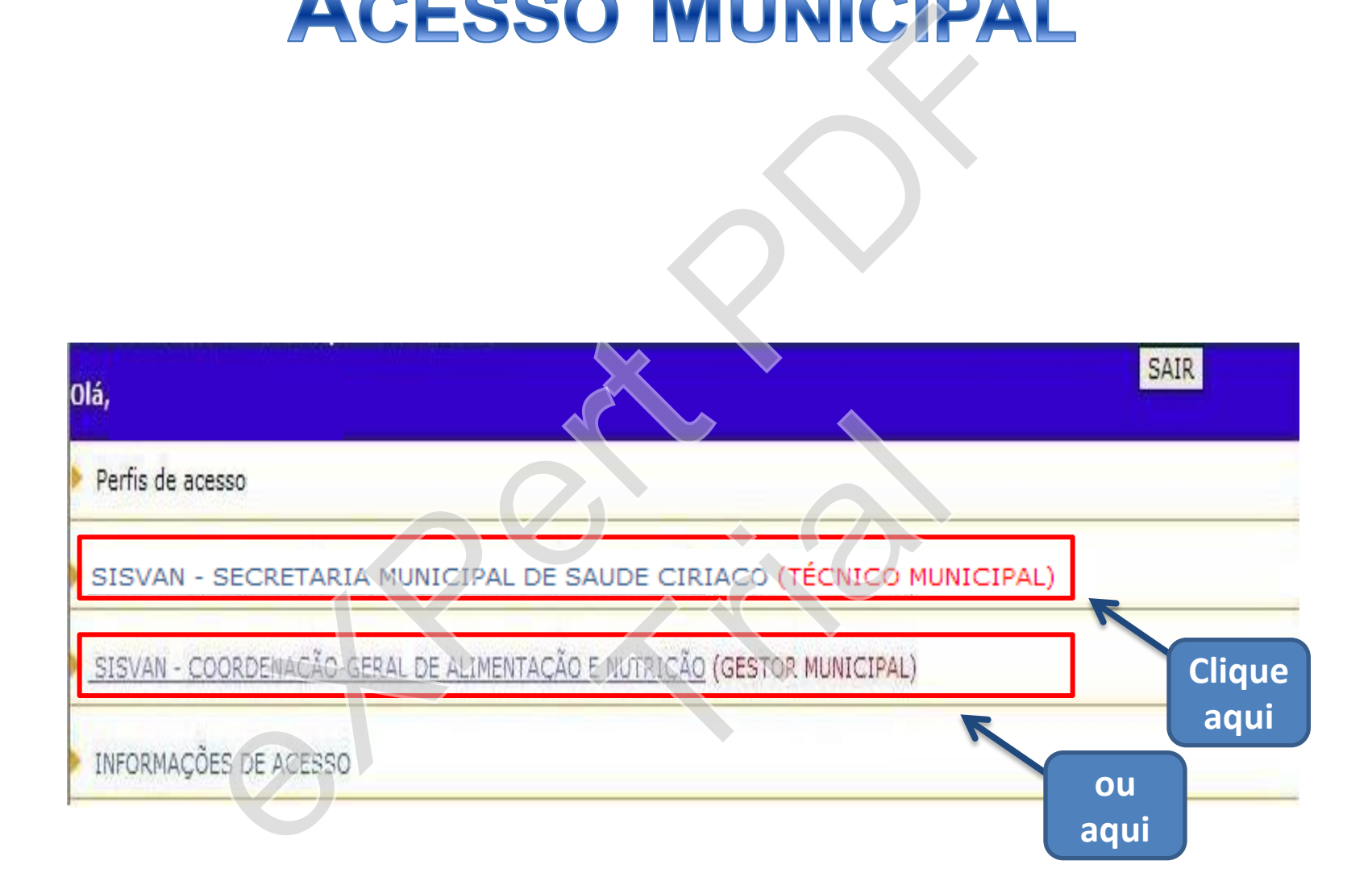

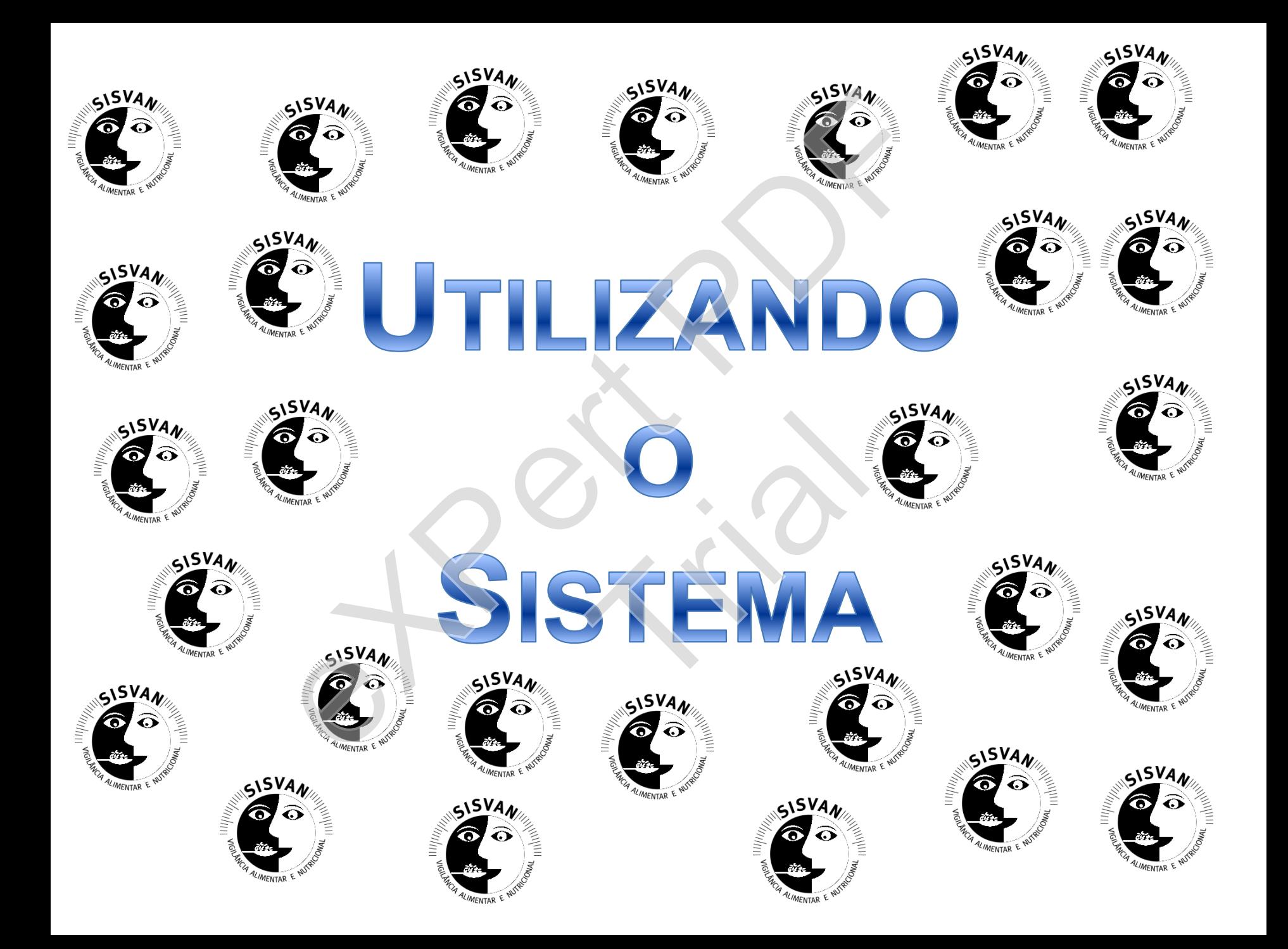

•**Domicílio:** o cadastro é iniciado pela inserção de informações sobre o domicílio.

•**Mudança de Domicílio:** um dos destaques da nova versão do SISVAN Web é a possibilidade de migrar os dados cadastrais dos indivíduos, independente da unidade de federação.

•**Alterar Bairro:** esta opção permite que duplicidades de bairros gerados por diferentes grafias sejam alterados.

•**Indivíduo:** este campo permite cadastro ou alteração de indivíduos.

•**Programas:** permite a inserção de programas específicos do Estado e/ou Municípios.

•**Código Identificador:** permite o cadastro de novo código de identificação. Ex.: Número de Prontuário.

•**Tipo de acompanhamento:** permite a definição de atendimentos realizados num momento específico. Ex.: Campanha de Vacinação de Idosos. Cadastro<br>
cadastro é iniciado pela inserção de informações sobre<br>
Domicílio: um dos destaques da nova versão do SISVAN<br>
ilidade de migrar os dados cadastrais dos indivíduos,<br>
da unidade de federação.<br> **co:** esta opção perm ou alteração de indivíduo<br>ramas específicos do Estad<br>stro de novo código de<br>la definição de atendimento<br>Campanha de Vacinação de

•**Micro-área:** campo destinado para cadastro ou alteração de microárea pelo município.

•**Grupo:** permite a definição de grupos específicos. Ex.: Grupo de Apoio à Cessação do Tabaco.

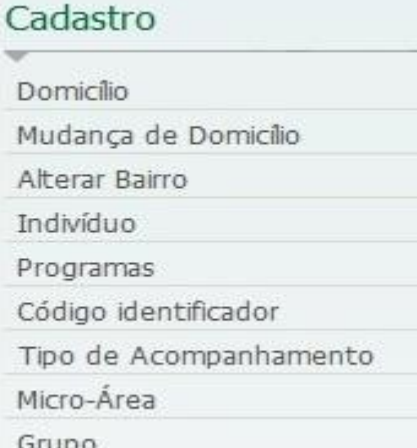

# **Domicílio**

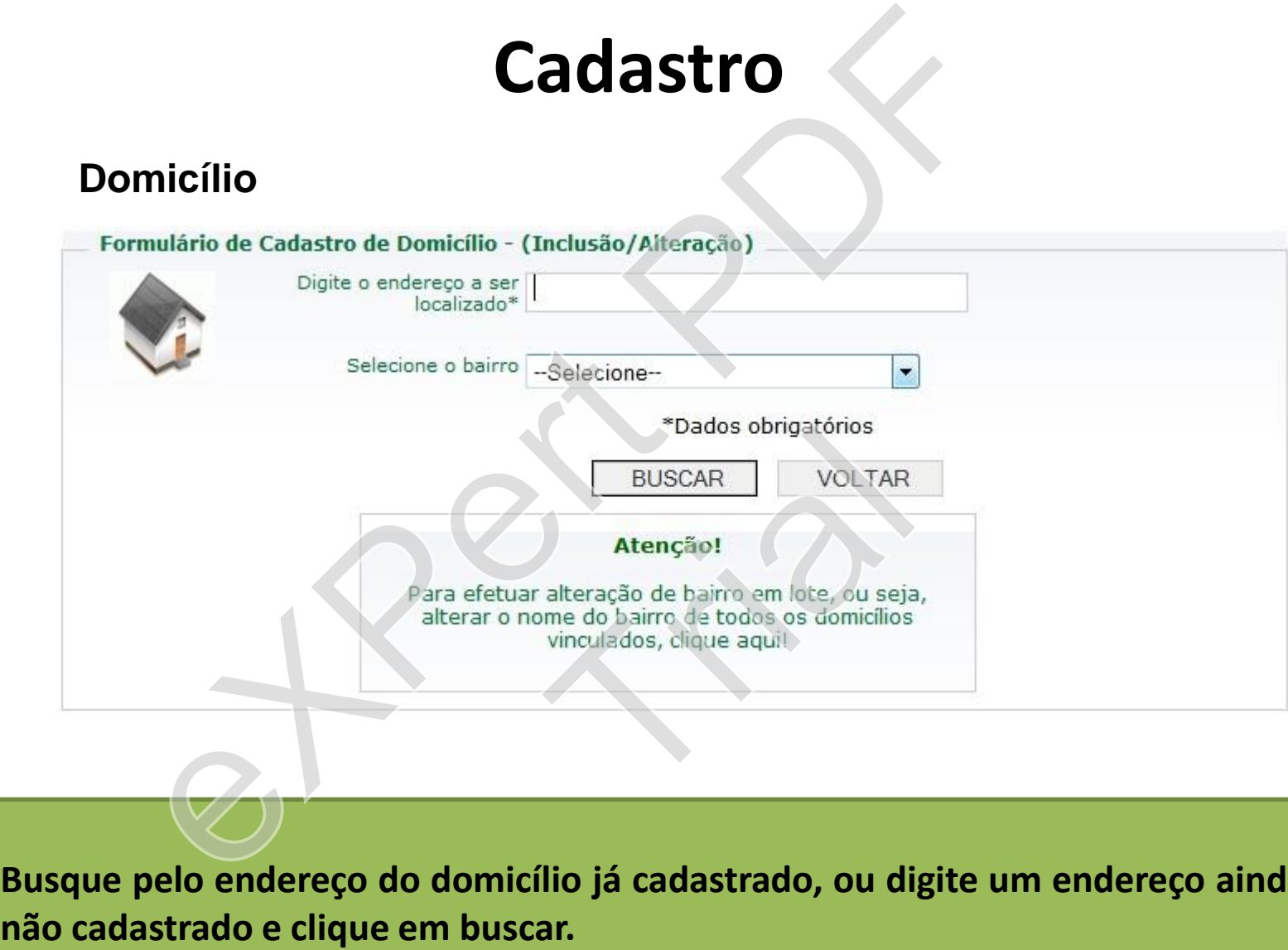

**Busque pelo endereço do domicílio já cadastrado, ou digite um endereço ainda e clique em buscar.**

# **Domicílio**

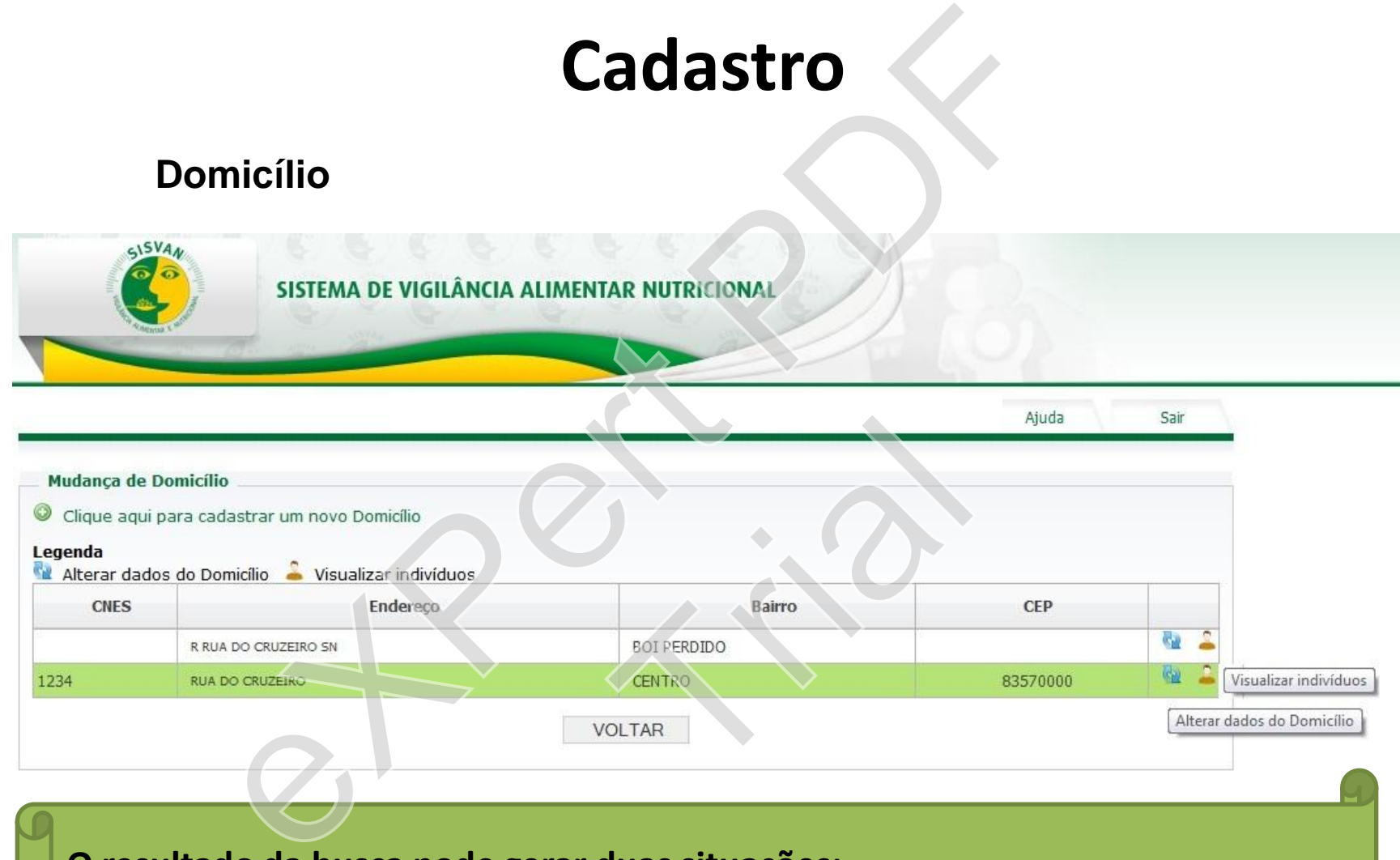

**O resultado da busca pode gerar duas situações:**

- **1. O endereço procurado está listado (foi encontrado);**
- **2. O endereço não foi localizado (não está cadastrado).**

# **Domicílio** *1ª situação: domicílio encontrado*

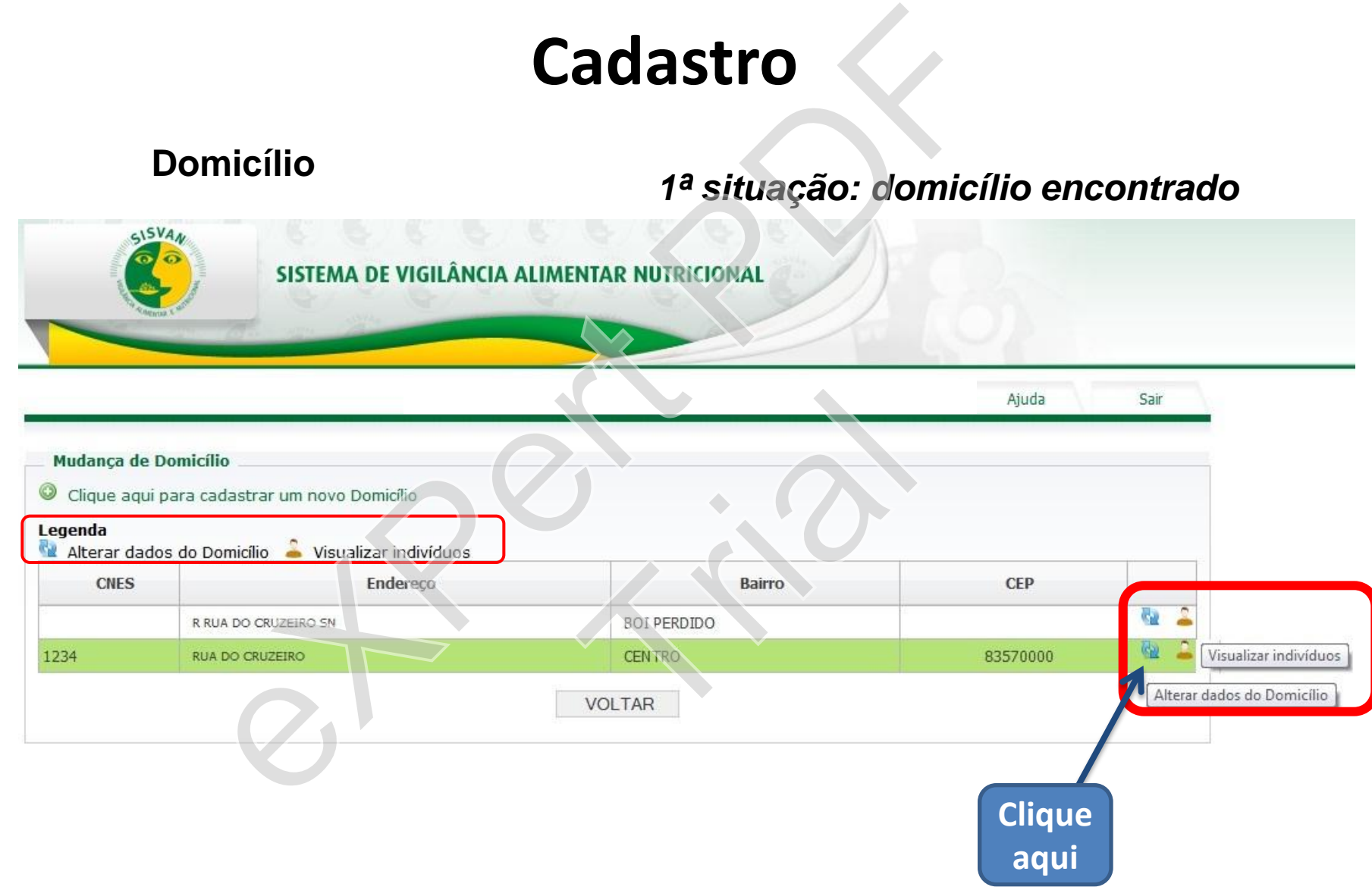

# **Domicílio** *1ª situação: domicílio encontrado*

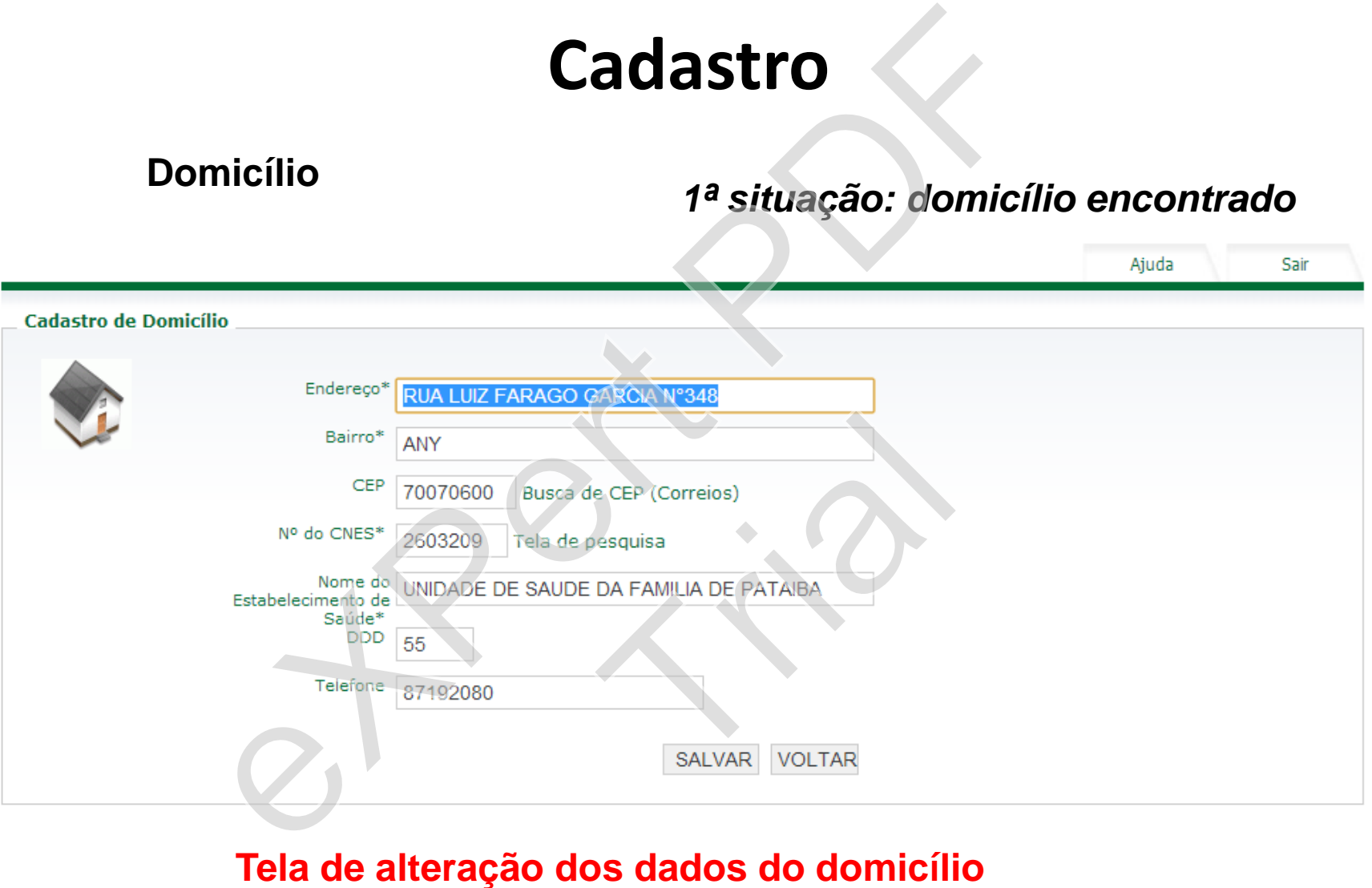

**Indivíduo**

# *1ª situação: domicílio encontrado*

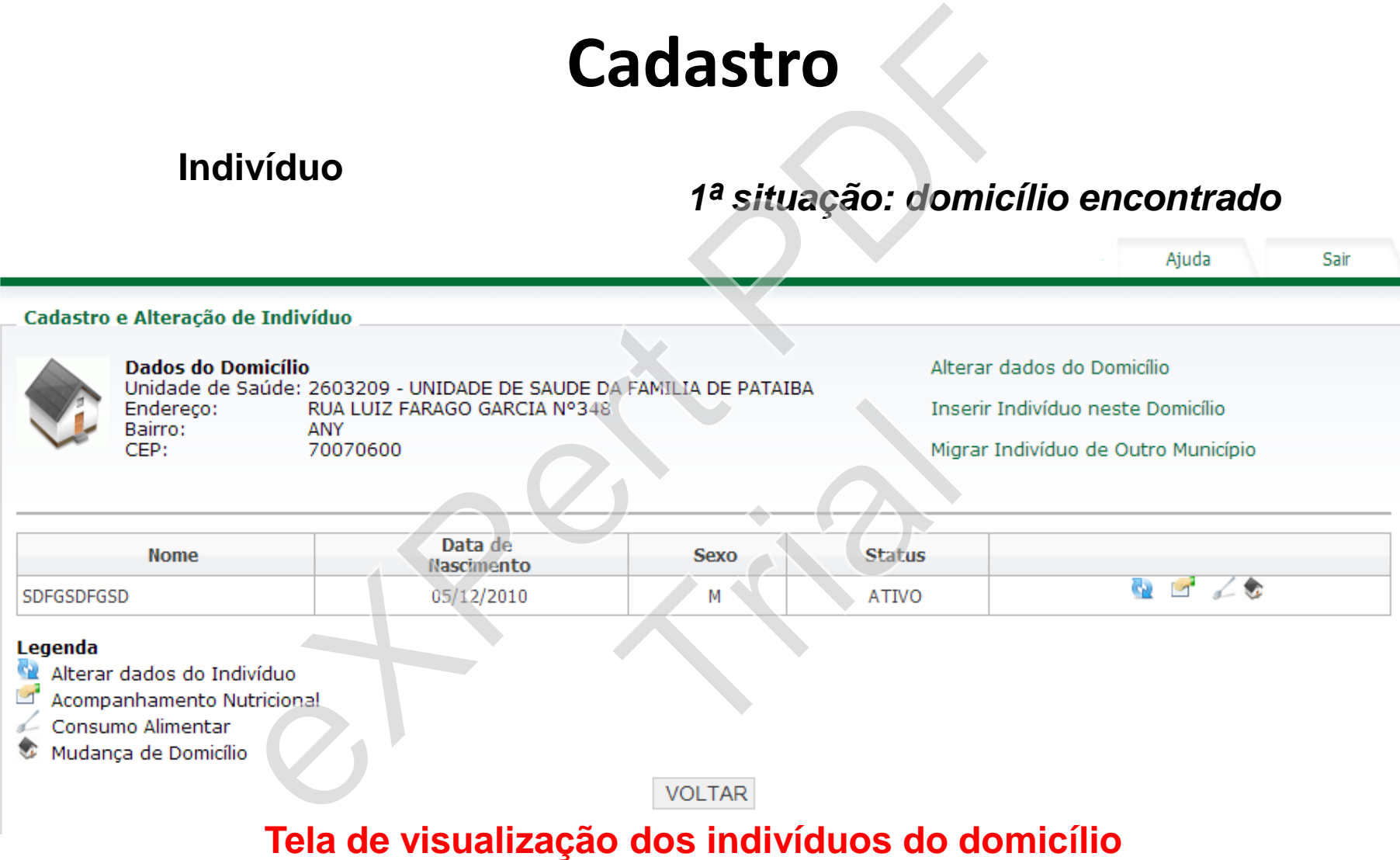

# **Domicílio** *2ª situação: domicílio não encontrado*

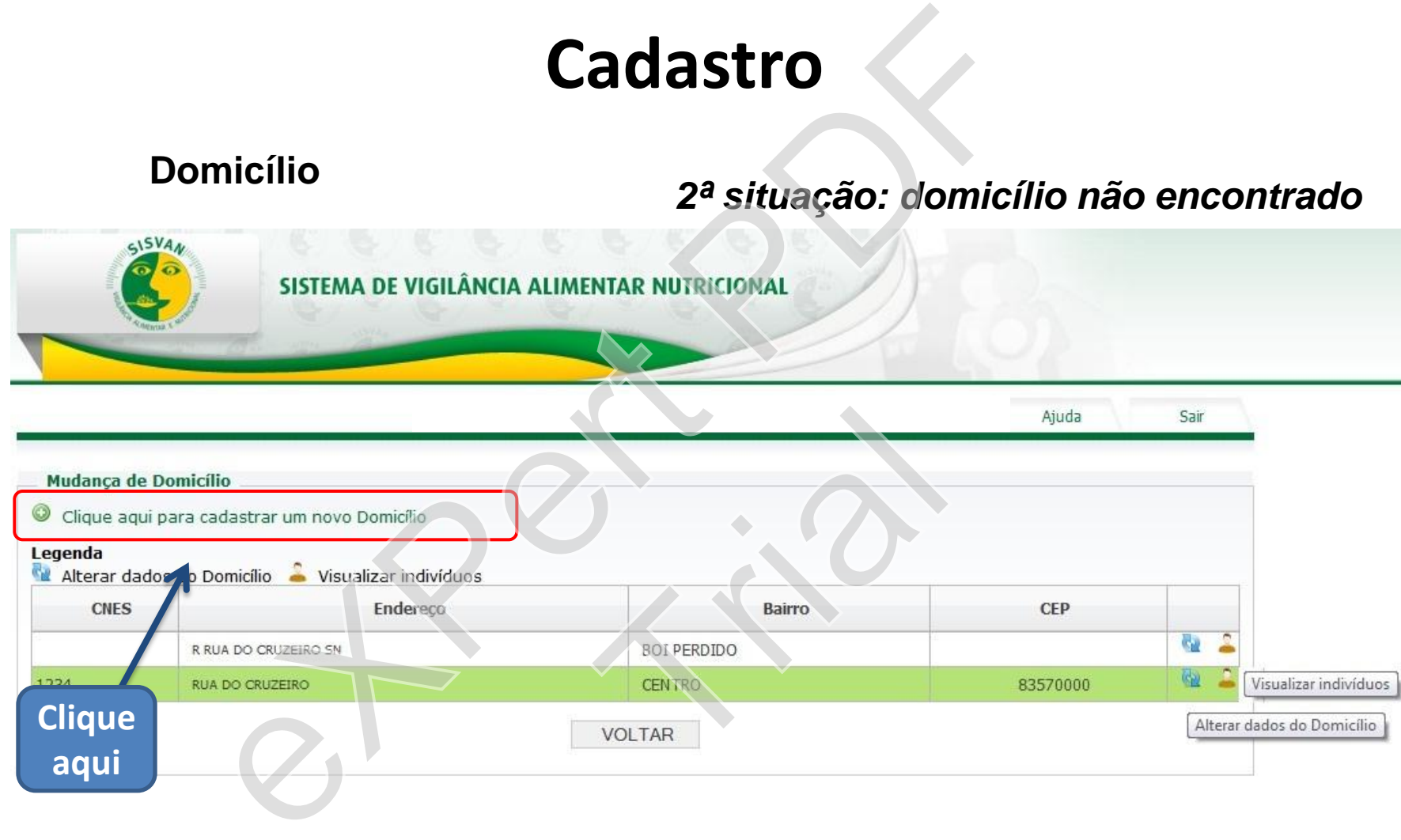

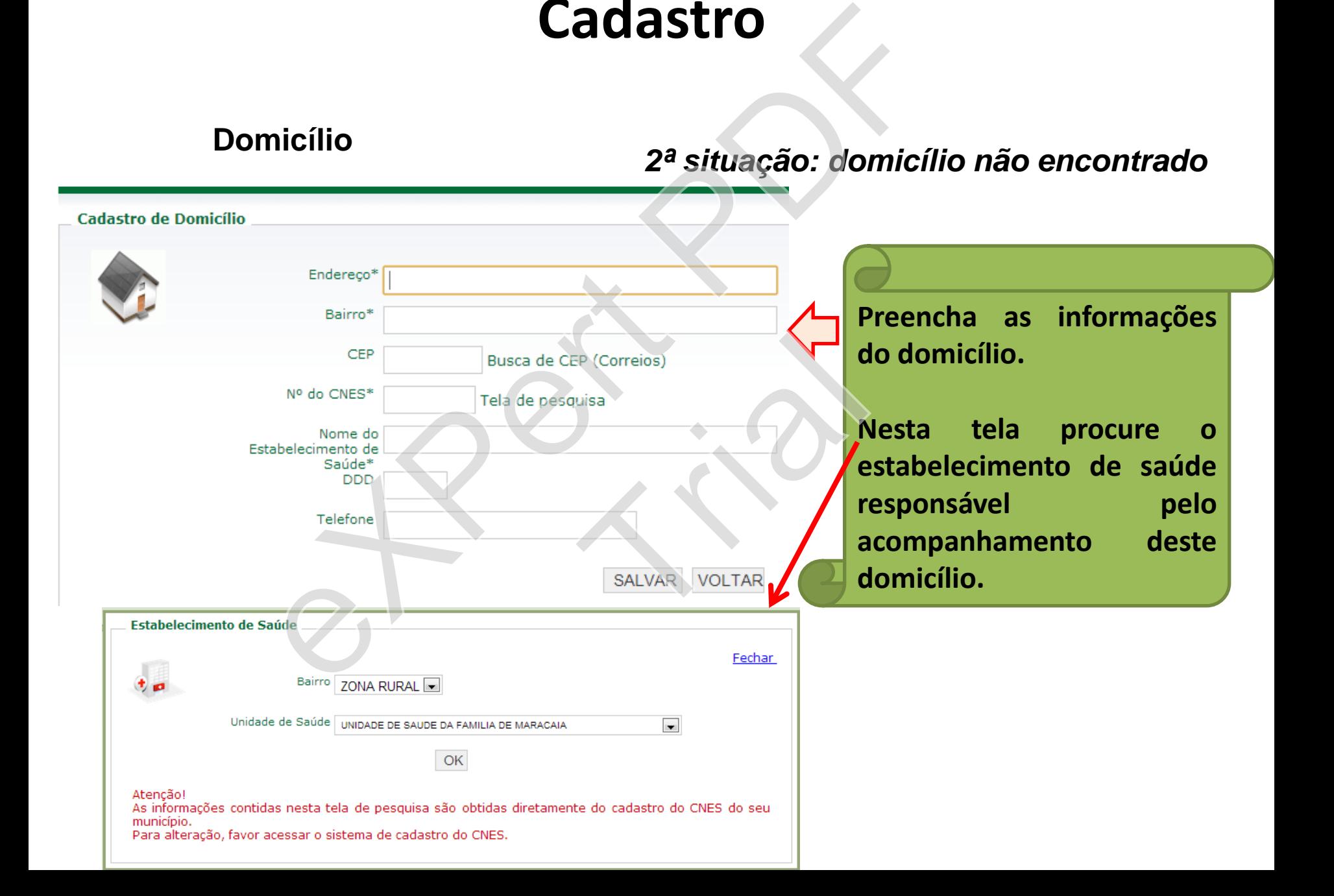

# **Indivíduo**

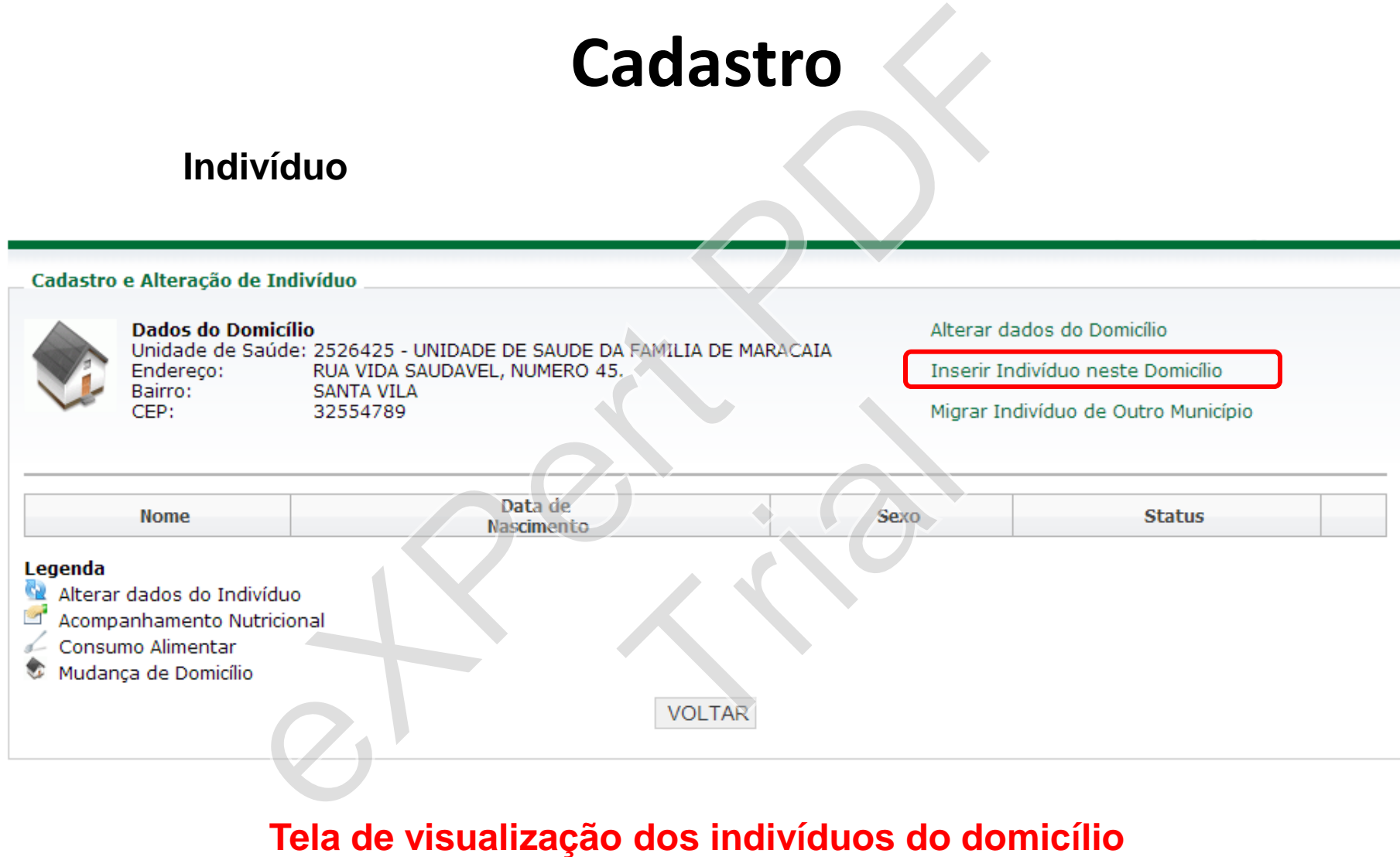

# **Indivíduo**

# *Inserção de indivíduos no domicílio*

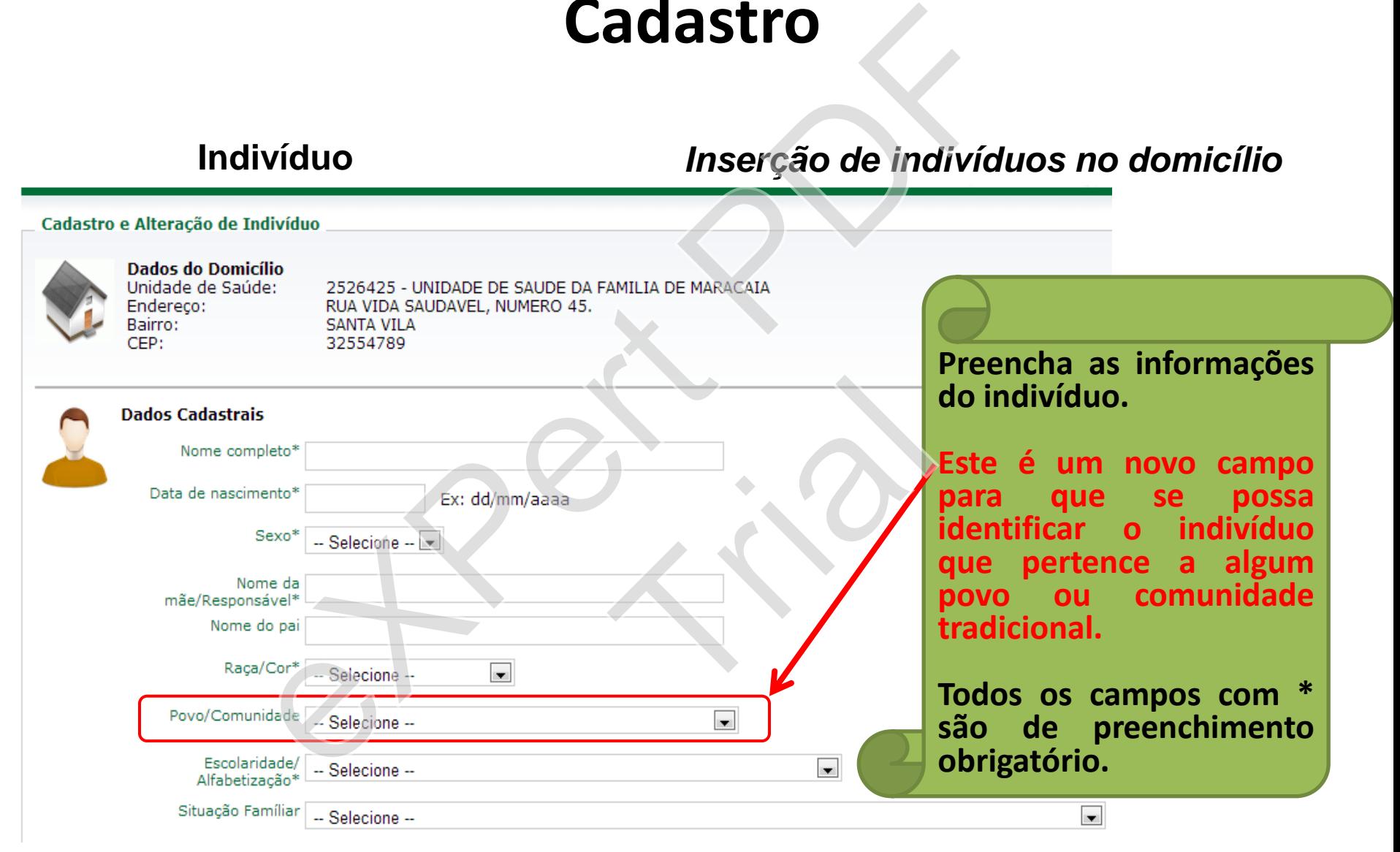

# *Inserção de indivíduos no domicílio*

**Indivíduo - povo ou comunidade tradicional.**

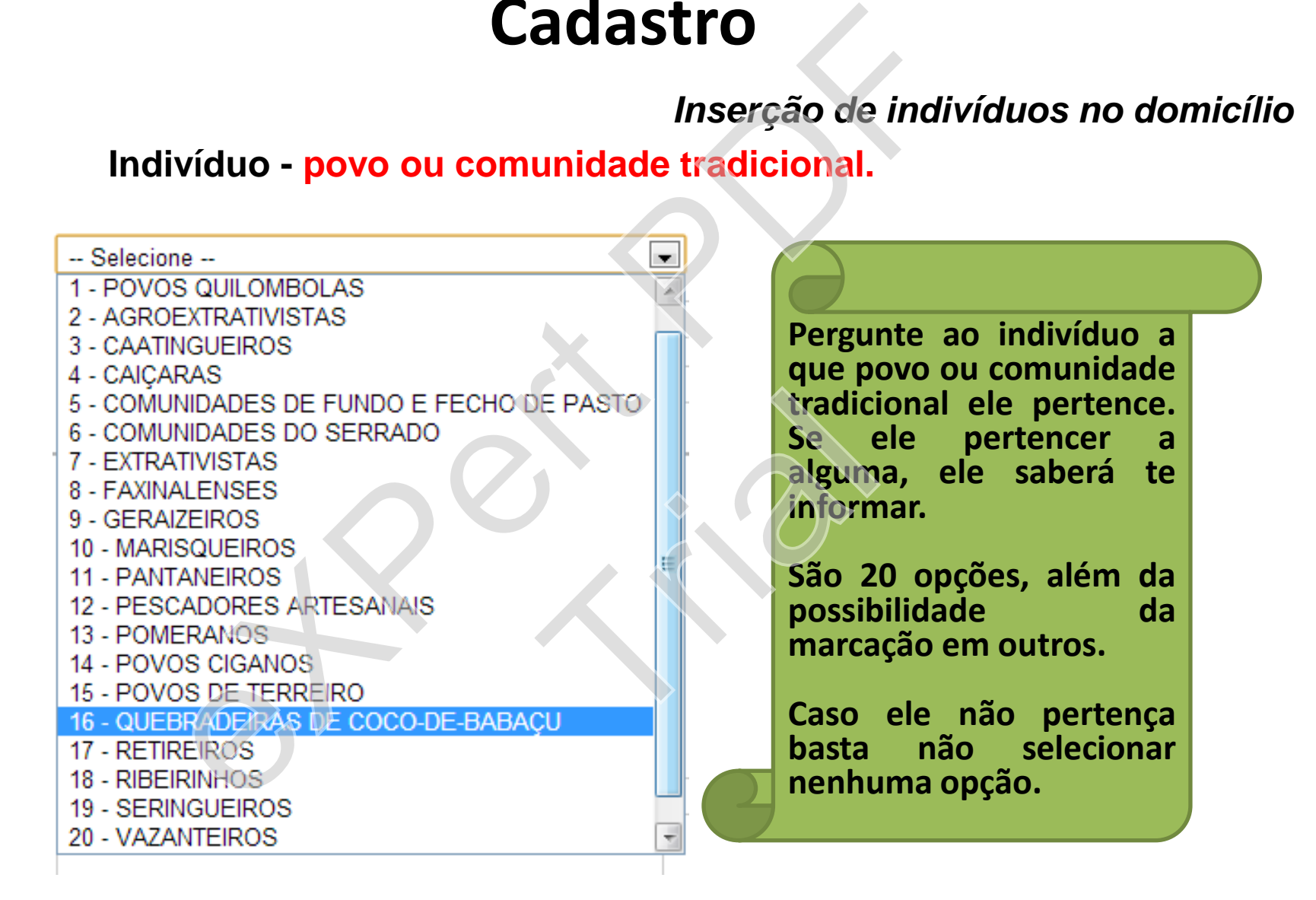

# **Indivíduo** *Inserção de indivíduos no domicílio*

EXPERIENCE CONTROLL DE CONTROLLER<br>
MARIAL DE CONTROLLER<br>
NATION DE CONTROLLER<br>
CONTROLLER<br>
DES CONTROLLER<br>
DES CONTROLLER<br>
AQUI DE CONTROLLER<br>
CONTROLLER<br>
DES CONTROLLER<br>
CONTROLLER<br>
DES CONTROLLER<br>
CONTROLLER<br>
DES CONTROL **Documentação** TrialAtivo ◎ Inativo Micro-áreas  $\blacksquare$ -- Selecione --**SALVAR VOLTAR** 

**É necessário inserir um documento de identificação dentre os 26 disponíveis.** Lembre-se se o indivíduo for beneficiário do Programa Bolsa Família, não deixe de inserir o NIS.

**Aqui escolha se esse indivíduo está ativo, ou inativo** (casos de duplicidade, mudança de município, óbito, etc.).

**Marque o(s) programa(s) e grupo(s) que esse indivíduo participa.** (Novos programas / grupos poderão ser inseridos em espaço próprio).

**Selecione a micro-área que esse indivíduo pertence.**

# **Indivíduo**

# *Migração de indivíduos*

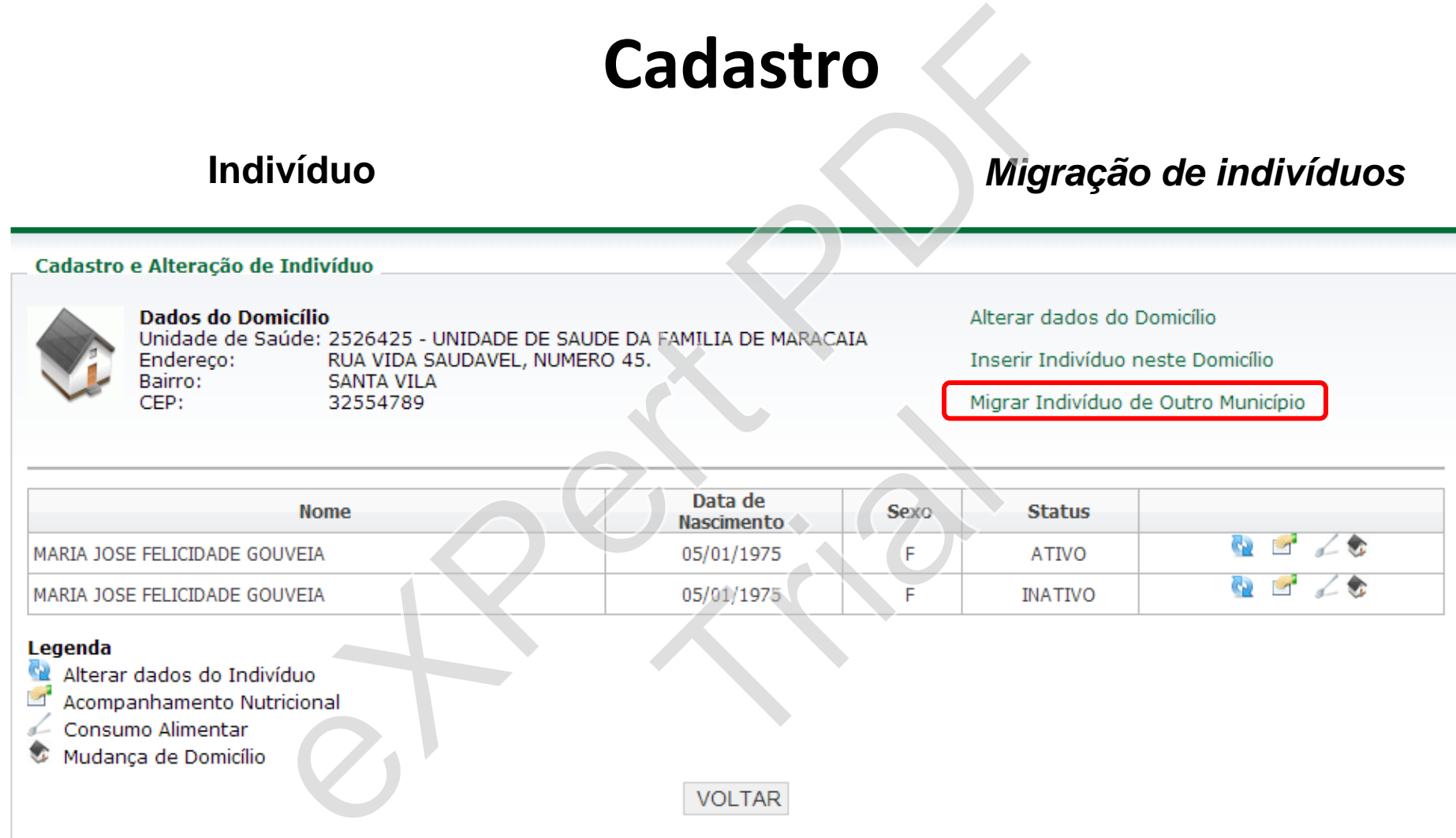

# **Tela de visualização dos indivíduos do domicílio**

# **Indivíduo** *Migração de indivíduos*

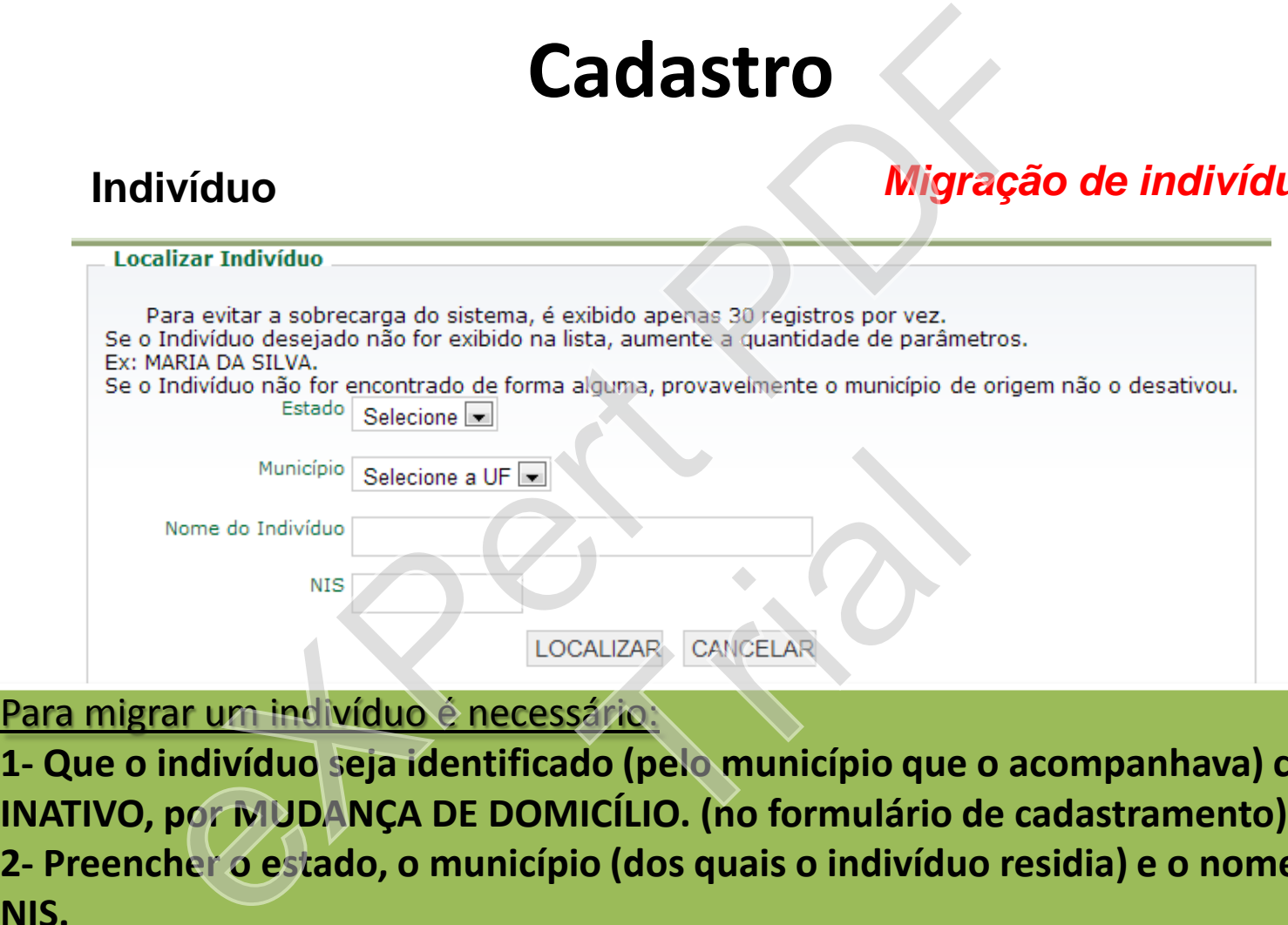

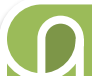

### Para migrar um indivíduo é necessário:

**1- Que o indivíduo seja identificado (pelo município que o acompanhava) como 2- Preencher o estado, o município (dos quais o indivíduo residia) e o nome, ou o NIS.**

# **3- LOCALIZE o indivíduo e depois CONFIRME a migração.**

Obs.: caso o indivíduo não tenha sido inativado pelo município de origem, peça que ele entre em contato e solicite que isso seja feito. Ajude-o nesse trâmite.

# **Indivíduo**

CEP:

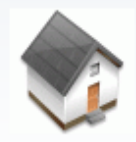

Endereco: Bairro:

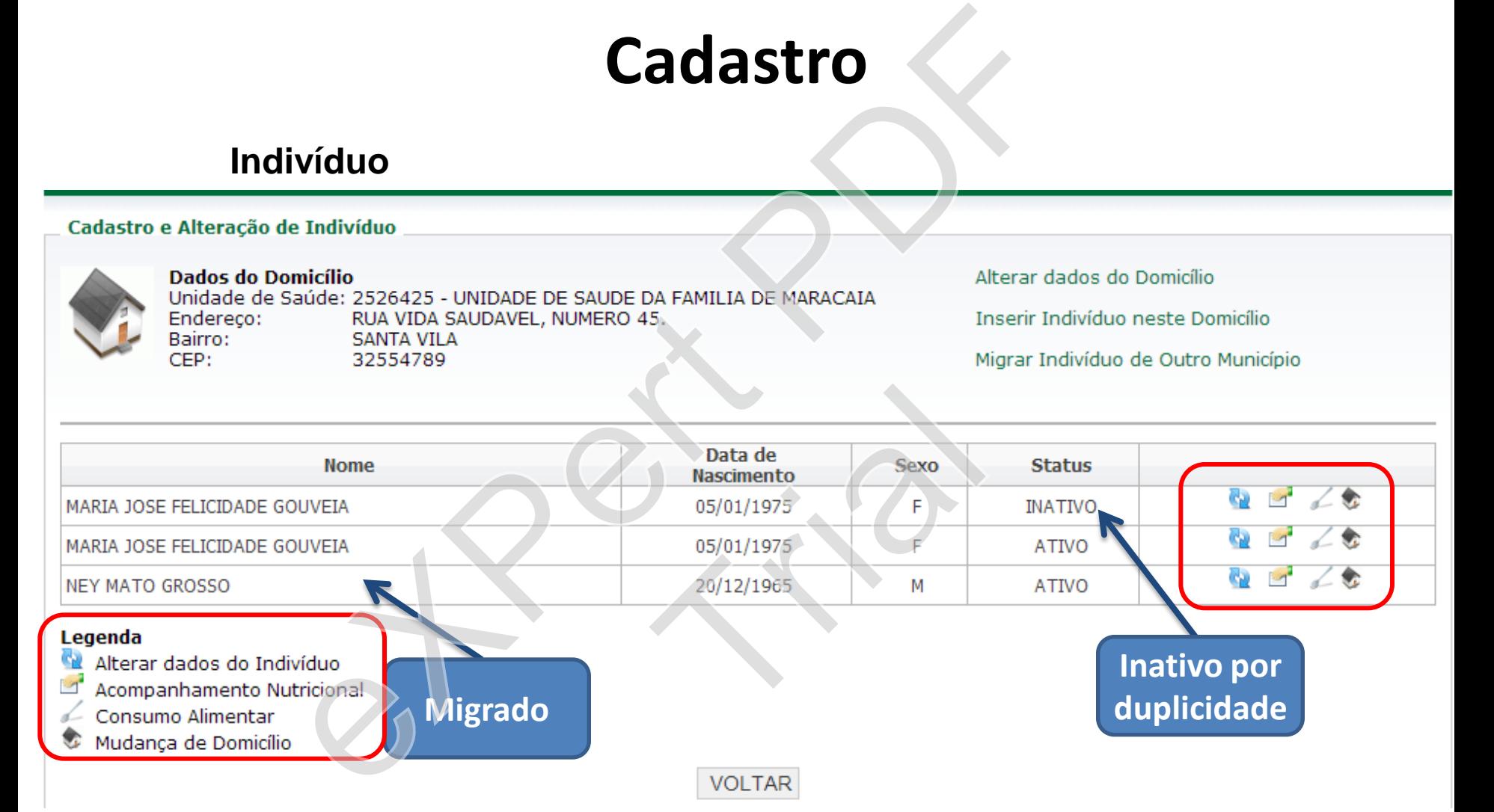

# **Tela de visualização dos indivíduos do domicílio**

# **Indivíduo Status**

Bairro: CFP:

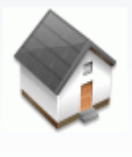

Endereco:

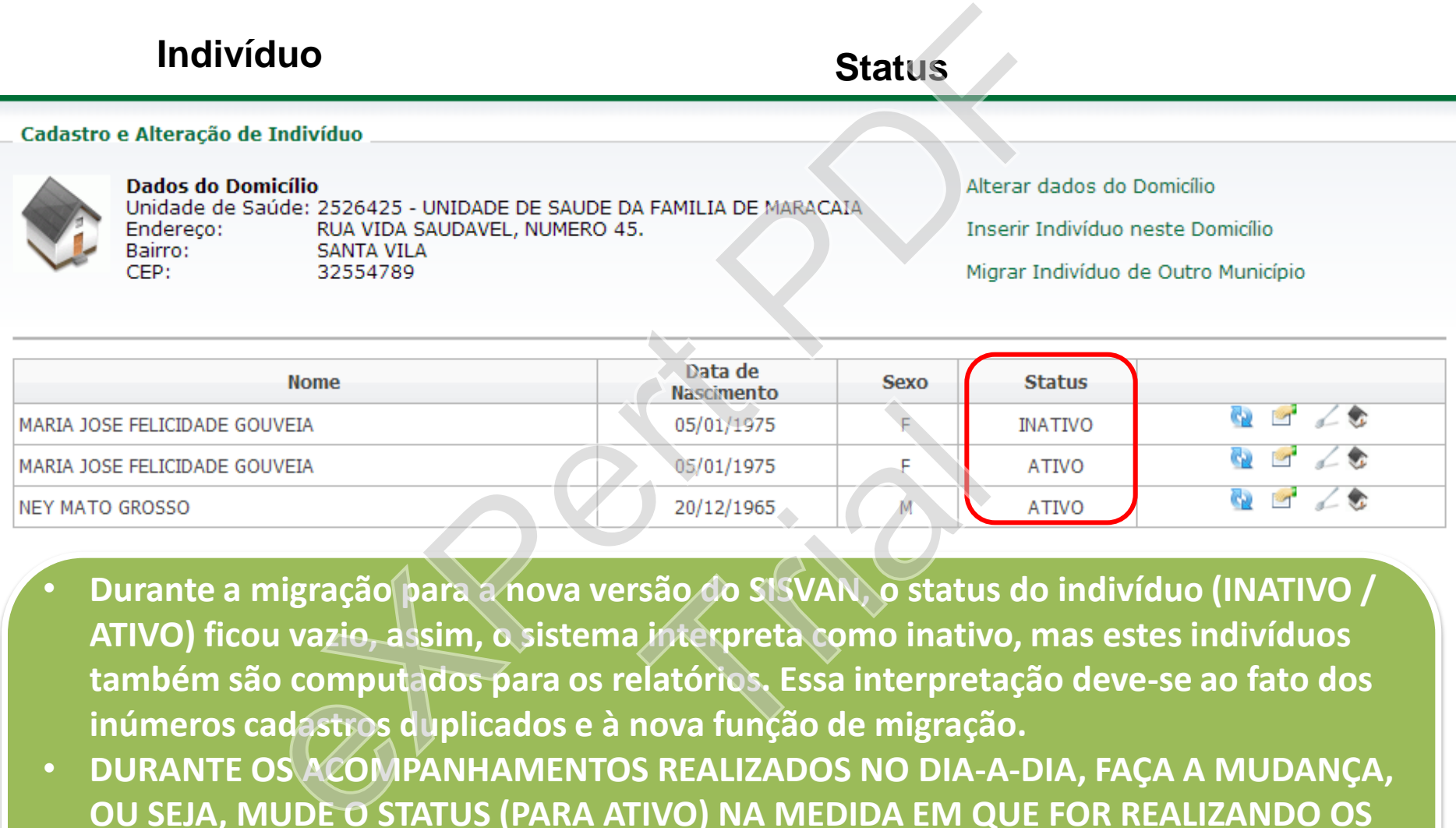

- **Durante a migração para a nova versão do SISVAN, o status do indivíduo (INATIVO / ATIVO) ficou vazio, assim, o sistema interpreta como inativo, mas estes indivíduos também são computados para os relatórios. Essa interpretação deve-se ao fato dos inúmeros cadastros duplicados e à nova função de migração.** 05/01/1975<br>05/01/1975<br>20/12/1965<br>20/12/1965<br>São do SISVAN, o status<br>interpreta como inativ<br>latórios. Essa interpret
- **DURANTE OS ACOMPANHAMENTOS REALIZADOS NO DIA-A-DIA, FAÇA A MUDANÇA, OU SEJA, MUDE O STATUS (PARA ATIVO) NA MEDIDA EM QUE FOR REALIZANDO OS ACOMPANHAMENTOS. LEMBRE-SE, TAMBÉM, DE INATIVAR OS DUPLICADOS, OS QUE MUDARAM, OU VIERAM AO ÓBITO.**
- **Obs.: Para que os mapas de acompanhamento não fiquem em branco, selecione TODOS os indivíduos ao filtrar por status.**

## **Indivíduo** *Mudança de domicílio*

Endereco: Bairro: CEP:

#### Indivíduo(s)

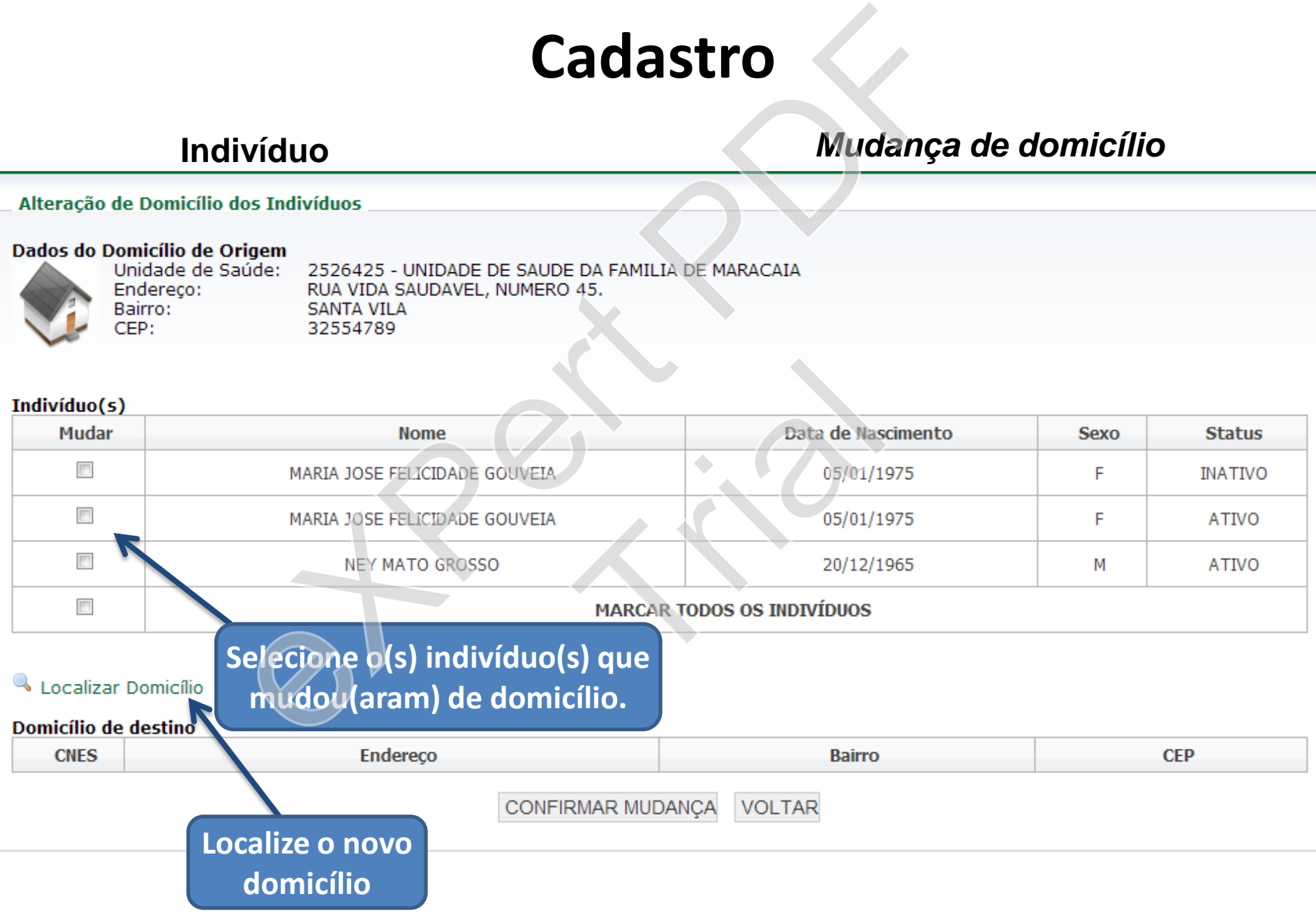

# **Indivíduo** *Mudança de domicílio*

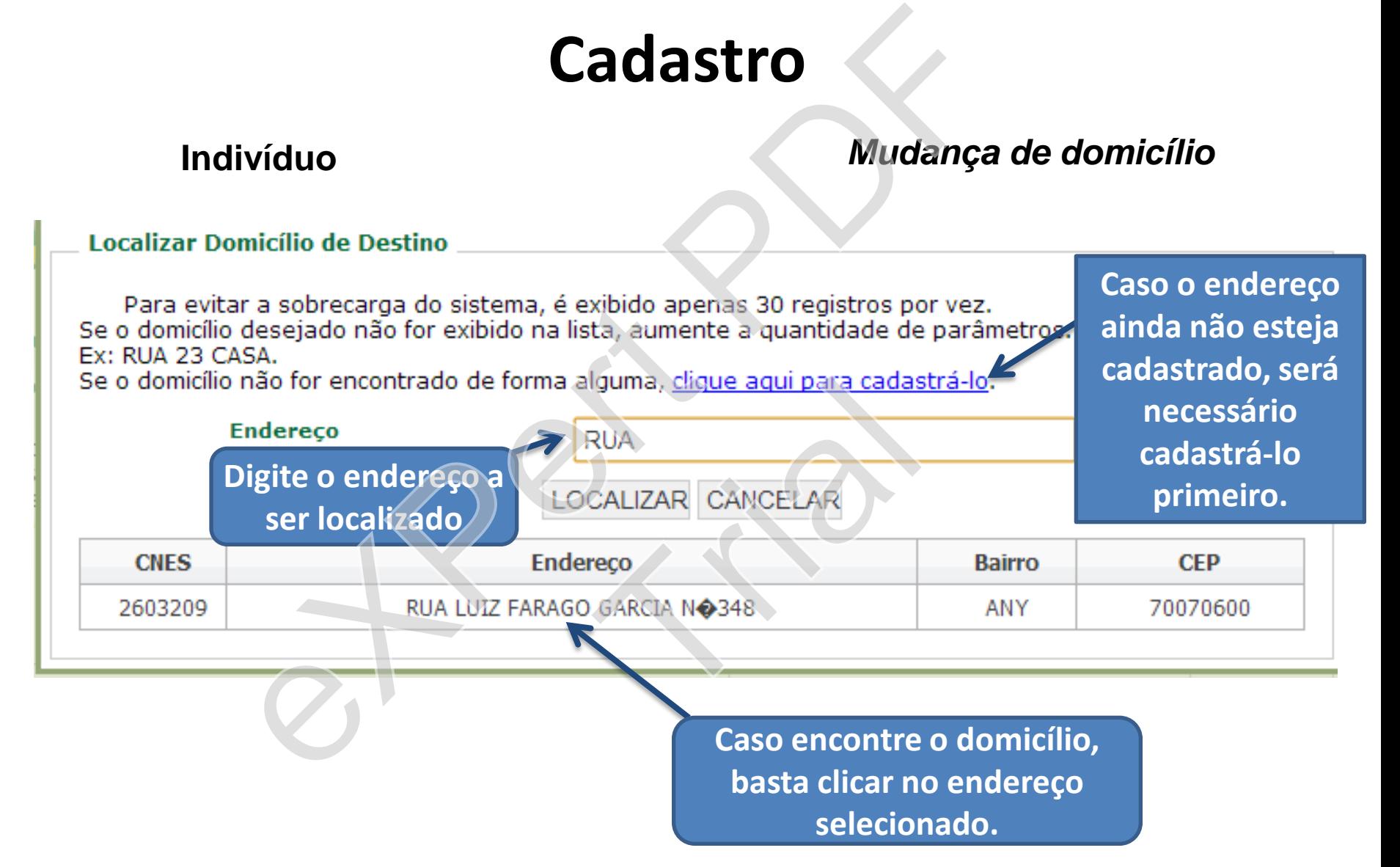

# **Indivíduo** *Mudança de domicílio*

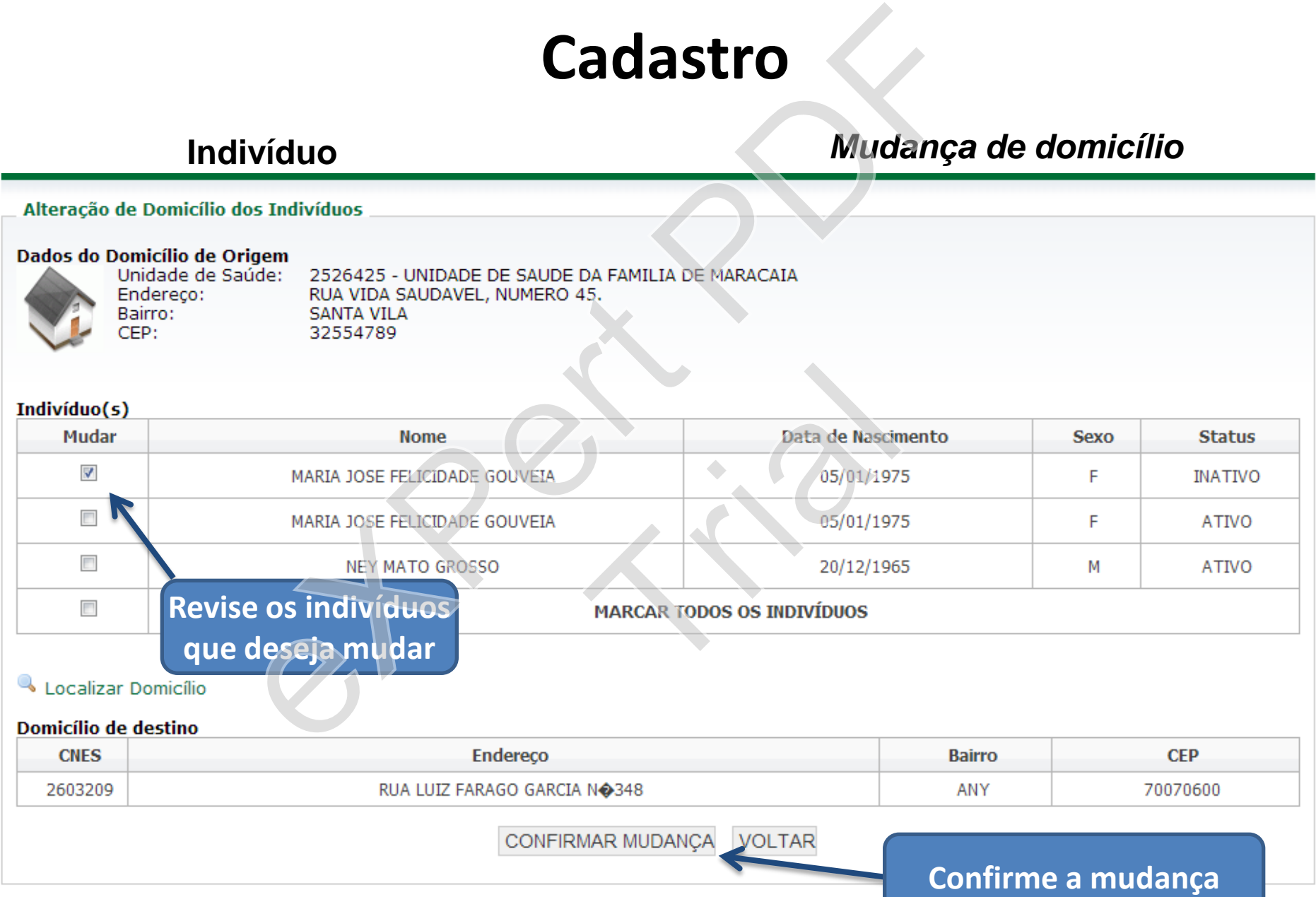

# Cadastro<br>
Formulário de Cadastro de Domicílio - (Alteração de l<br>
Formulário de Cadastro de Domicílio - (Alteração de l<br>
Selecione -<br>
Informe o nome correto CANY(1)<br>
Calexar (2)<br>
Aqui deverá ser digitado o nome d<br>
Selecione **Selecione o bairro a ser mudado.** (o número em **Alterar Bairro** parênteses representa o número de cadastrados naquele bairro). Cadastro Domicílio Mudança de Domicílio Alterar Bairro TrialIndivíduo Programas Código identificador Micro-Área **Aqui deverá ser digitado o nome do novo bairro, ou,**  Grupo **se for duplicidade, deverá se atentar à grafia. Clique aqui Este espaço permite a mudança do nome de um bairro. Caso tenha um bairro com nome duplicado, ou o bairro mudou de nome, etc. e deseje mudar de bairro siga os**

**passos acima.**

Obs.: Lembre-se de que essa alteração é irreversível.

#### **Acompanhamento**

•**Mapa diário:** permite a criação de mapas de acompanhamento nutricional por bairro, ou micro-área, ou unidade de saúde, considerando ainda outros filtros como Status, Programas e Grupos de Atendimento.

•**Acompanhamento:** permite a inserção de dados sobre avaliação antropométrica de cada indivíduo, bem como a identificação de doenças, deficiências e/ou intercorrências. Neste campo também é possível visualizar todas as avaliações antropométricas realizadas, ou seja o histórico de cada indivíduo.

•**Consumo alimentar:** permite a inserção de dados sobre avaliação de marcadores do consumo alimentar de cada indivíduo. As questões a serem disponibilizadas dependerão da idade da pessoa avaliada, assim há questões específicas para crianças menores de 6 meses, crianças entre 6 meses e 2 anos, crianças entre 2 e 5 anos e indivíduos com 5 anos de idade ou mais. **Experimento**<br> **Experimento**<br> **Experimento**<br> **Experimento**<br> **Experimento**<br> **Experimento:**<br> **Experimented and controscients**<br> **Experimented and controscients**<br> **Experimented and controscients**<br> **Experimented at attendimento** alizar todas as avaliações a<br>co de cada indivíduo.<br>**alimentar:** permite a inse<br>es do consumo alimentar c<br>onibilizadas dependerão da<br>stões específicas para crian<br>e 6 meses e 2 anos, criança<br>im 5 anos de idade ou mais

•**Relatórios:** no ambiente restrito é possível gerar relatórios com

# Mapa Diário

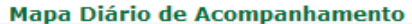

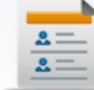

#### Abrangência

● Por Bairro

F

- © Por Micro-área
- O Por Unidade de Saúde

# **Mapa diário de acompanhamento**

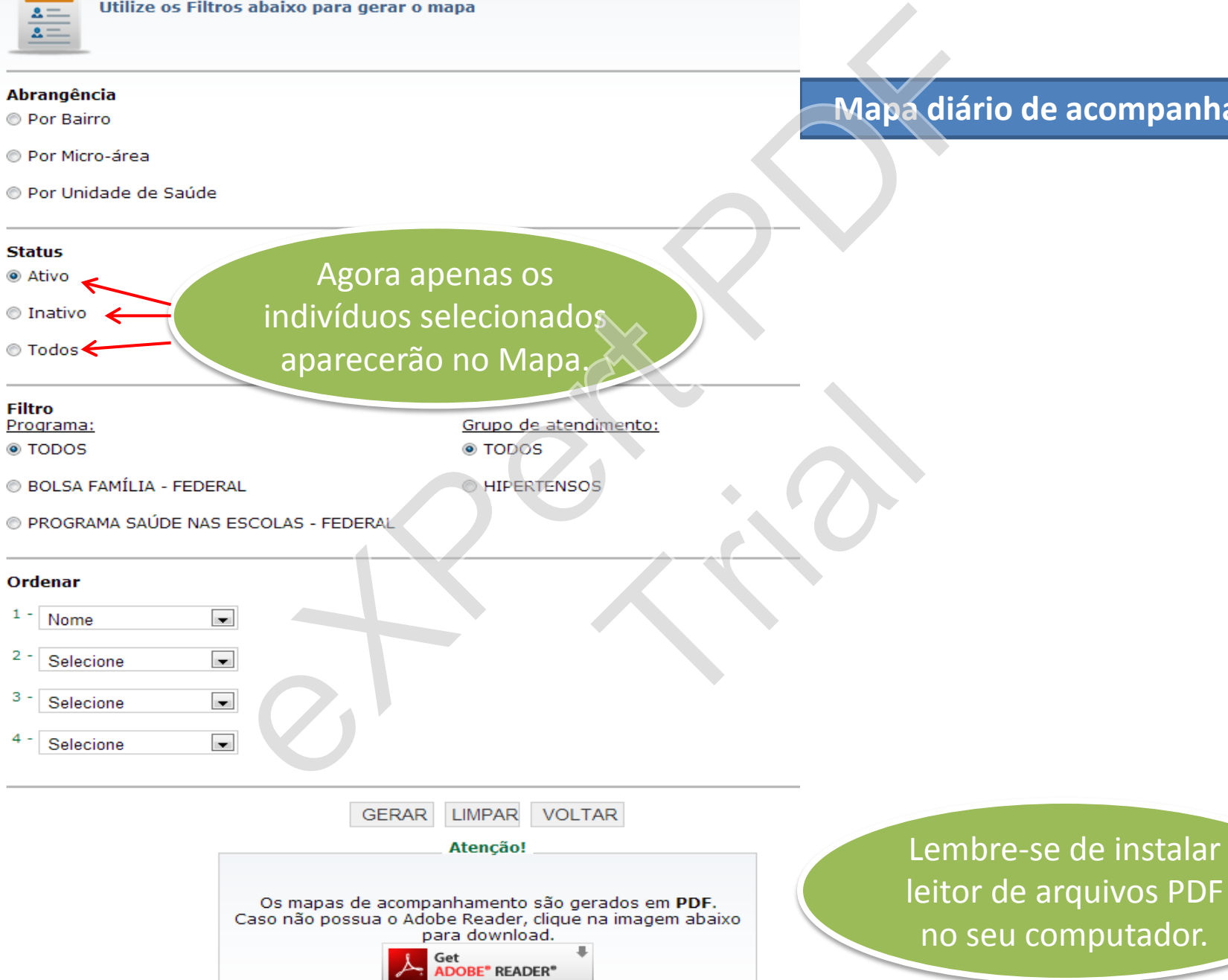

• É necessário definir se o mapa diário de acompanhamento será gerado por: 1) Bairro; 2) Micro-área ou 3) Unidade de Saúde.

Nota: A lista de bairros e micro-áreas disponíveis no SISVAN são atualizadas a partir das rotinas de digitação no município. Somente as informações das Unidades de Saúde se referem ao Cadastro Nacional de Estabelecimento de Saúde, portanto são atualizadas a medida que as bases do CNES sofrem alterações.

• No campo "Filtros" aparecerem todos os Programas e Grupos de Atendimento cadastrados. Automaticamente o sistema já seleciona todos os indivíduos. sário definir se o mapa diário de acompanhamer<br>Sairro; 2) Micro-área ou 3) Unidade de Saúde.<br>
E bairros e micro-áreas disponíveis no SISVAN são atualizadas a partitunicípio. Somente as informações das Unidades de Saúde se m todos os Programa<br>tomaticamente o sist<br>dos, estão o Programa Bolsa F<br>cais e estes poderão ser visuali<br>, estes deverão ser definidos le<br>materiales de deverão ser definidos le

Nota: Dentre os programas a serem visualizados, estão o Programa Bolsa Família e SISVAN Web. Estados e municípios podem cadastrar programas locais e estes poderão ser visualizados somente no Acesso Restrito. Quanto aos grupos de atendimento, estes deverão ser definidos localmente.

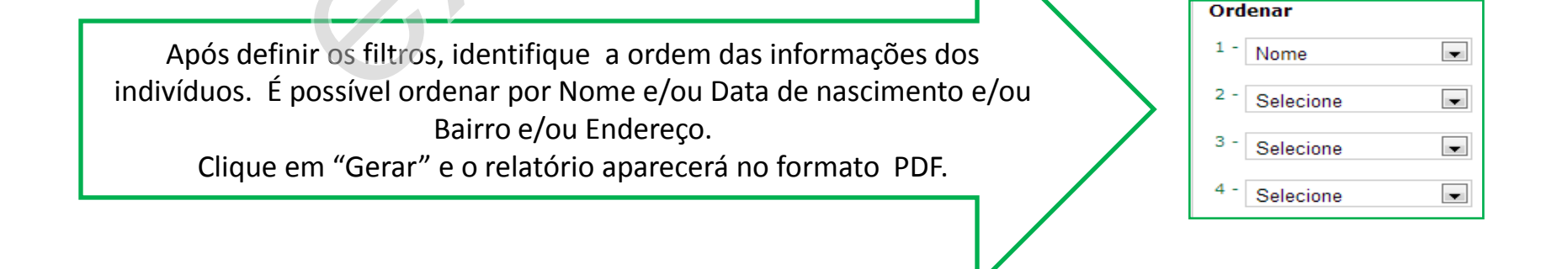

# **Mapa diário de acompanhamento gerado em formato PDF**

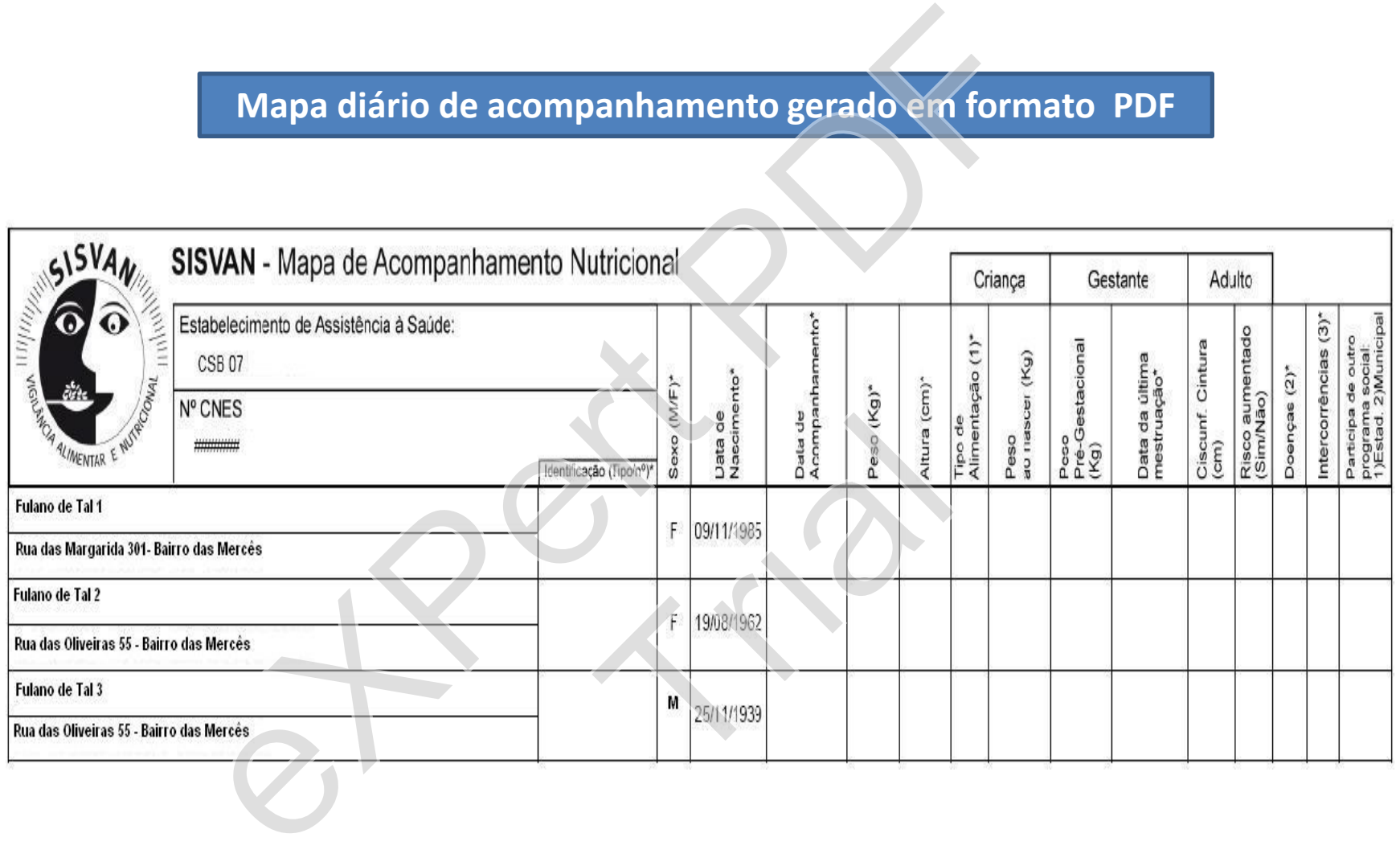

### **Tela inicial para Acompanhamento do Estado Nutricional**

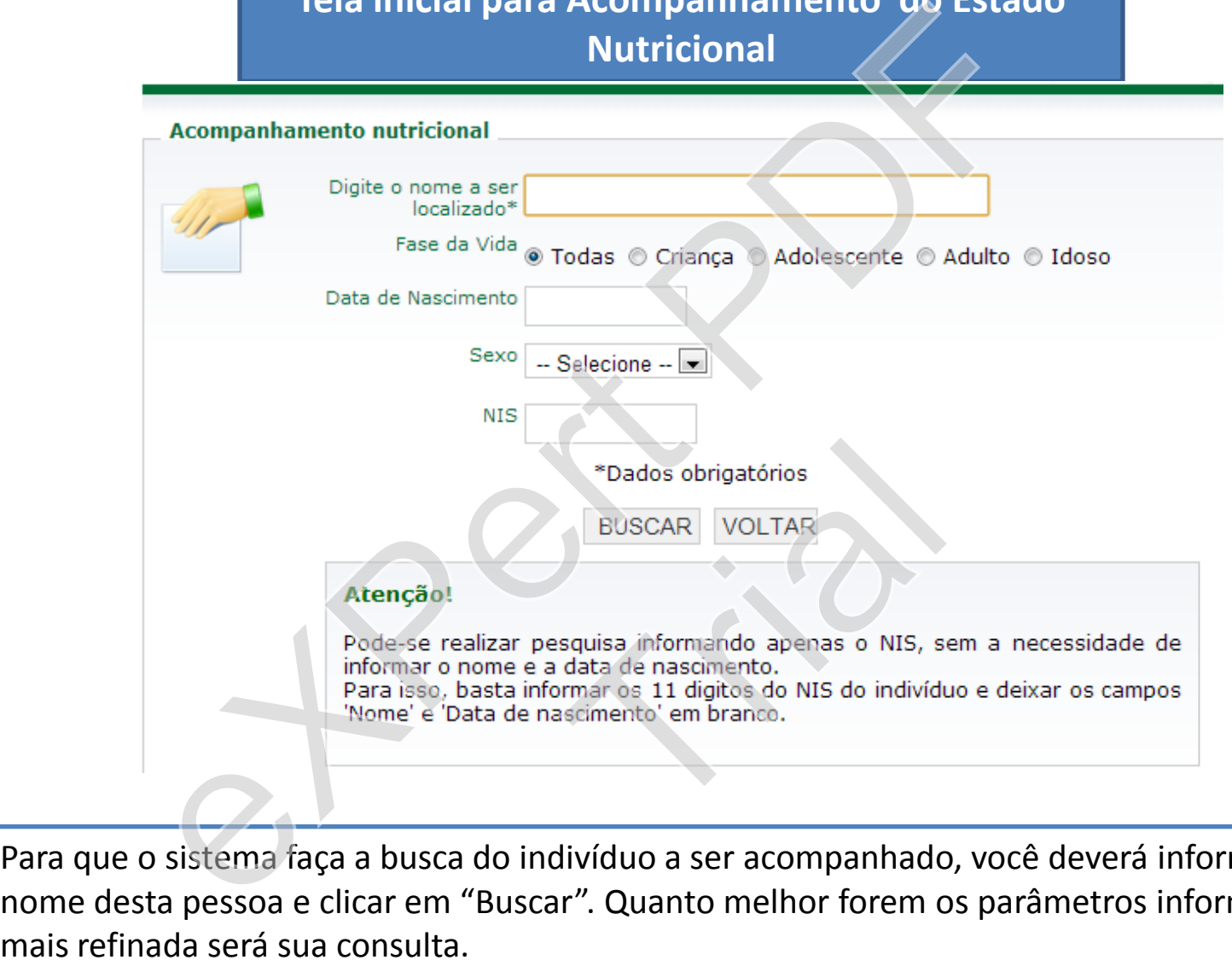

Para que o sistema faça a busca do indivíduo a ser acompanhado, você deverá informar o nome desta pessoa e clicar em "Buscar". Quanto melhor forem os parâmetros informados,

#### **Acompanhamento do Estado Nutricional**

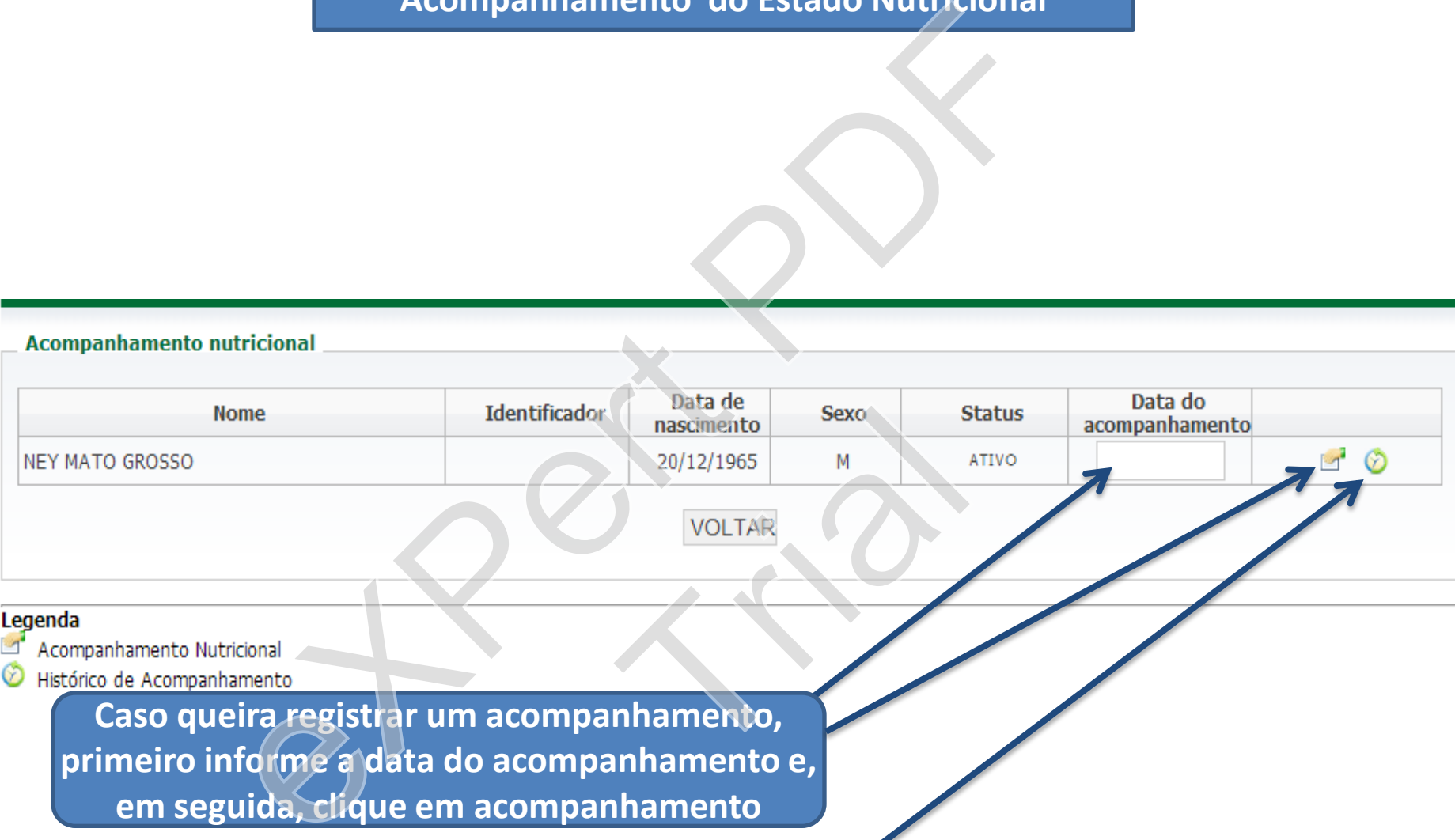

#### Legenda

**Caso queira registrar um acompanhamento, primeiro informe a data do acompanhamento e, em seguida, clique em acompanhamento**

**Se quiser consultar todos os atendimentos já realizados para esta pessoa, clique em "Histórico"** 

#### **Acompanhamento Nutricional**

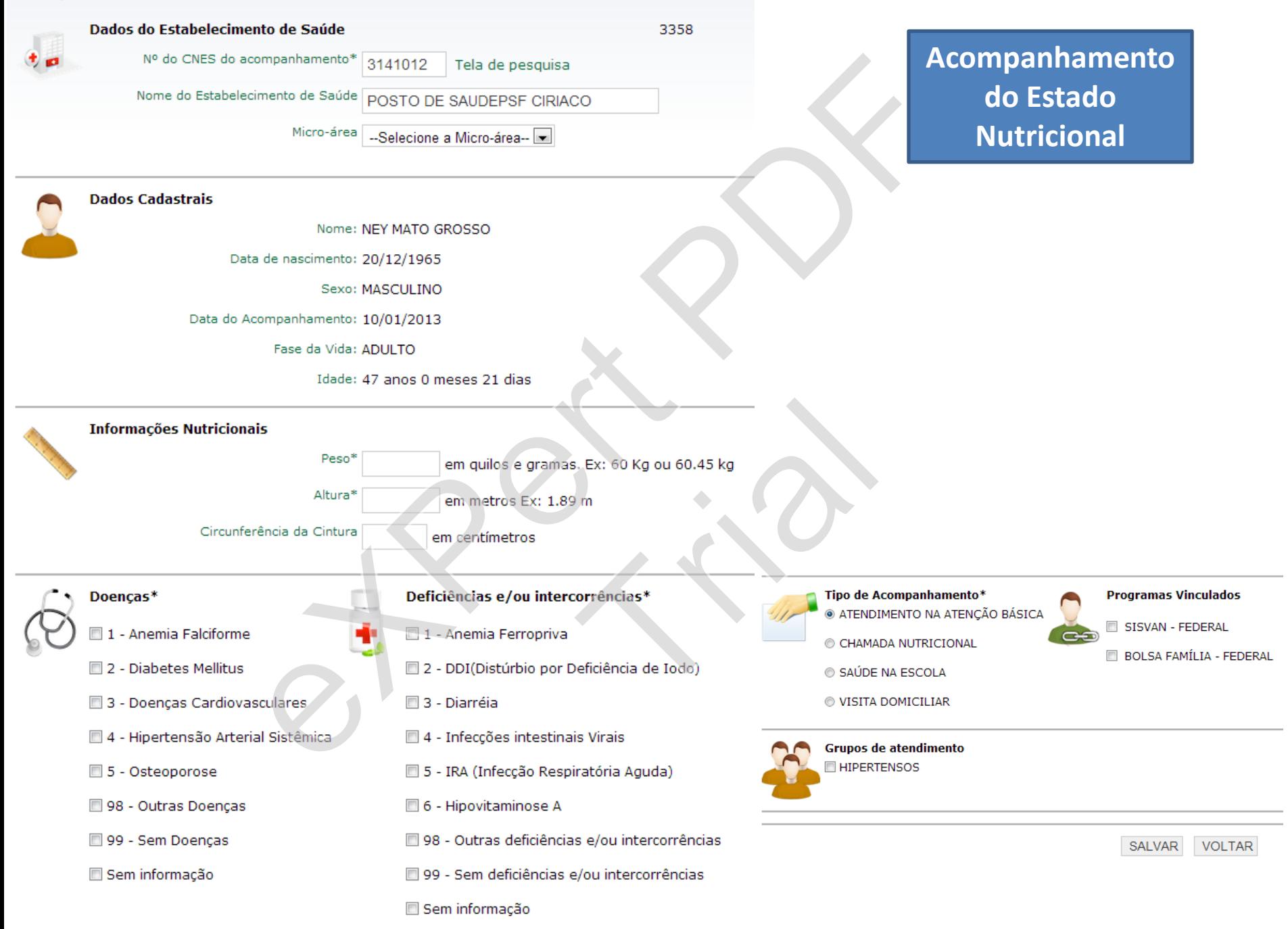

# **Acompanhamento de crianças com baixo peso e muito baixo peso residentes em municípios da Agenda de Intensificação da Atenção Nutricional à Desnutrição Infantil (ANDI)** amento de crianças com baixo peso e muito haixo pe<br>
Infantil (ANDI)<br>
Infantil (ANDI)<br>
Infantil (ANDI)<br>
Infantil (ANDI)<br>
Infantil (ANDI)<br>
Infantil (ANDI)<br>
Infantil (ANDI)<br>
Infantil (ANDI)<br>
Infantil (ANDI)<br>
Infantil (ANDI)<br>

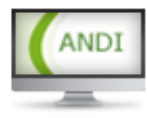

**OSim** 

©Não

**Sim** 

©Não

 $\circ$ Sim

©Não

```
o?<br>A nos últimos seis meses?
```
**Sim** 

©Não

Ao inserir os dados de peso e comprimento/altura no SISVAN Web e salvar o registro, o sistema de informação fará, automaticamente, a classificação do estado nutricional segundo os índices antropométricos estabelecidos pela OMS (peso para idade, estatura para idade, peso para estatura e índice de massa corporal para idade). Assim que o sistema identificar que a criança menor de cinco anos avaliada no município da ANDI estiver com baixo peso ou muito baixo peso, será disponibilizado o formulário apresentado acima.

#### **Histórico**

#### Aqui deverão aparecer todos os acompanhamentos realizados.

 $(2000)$ 

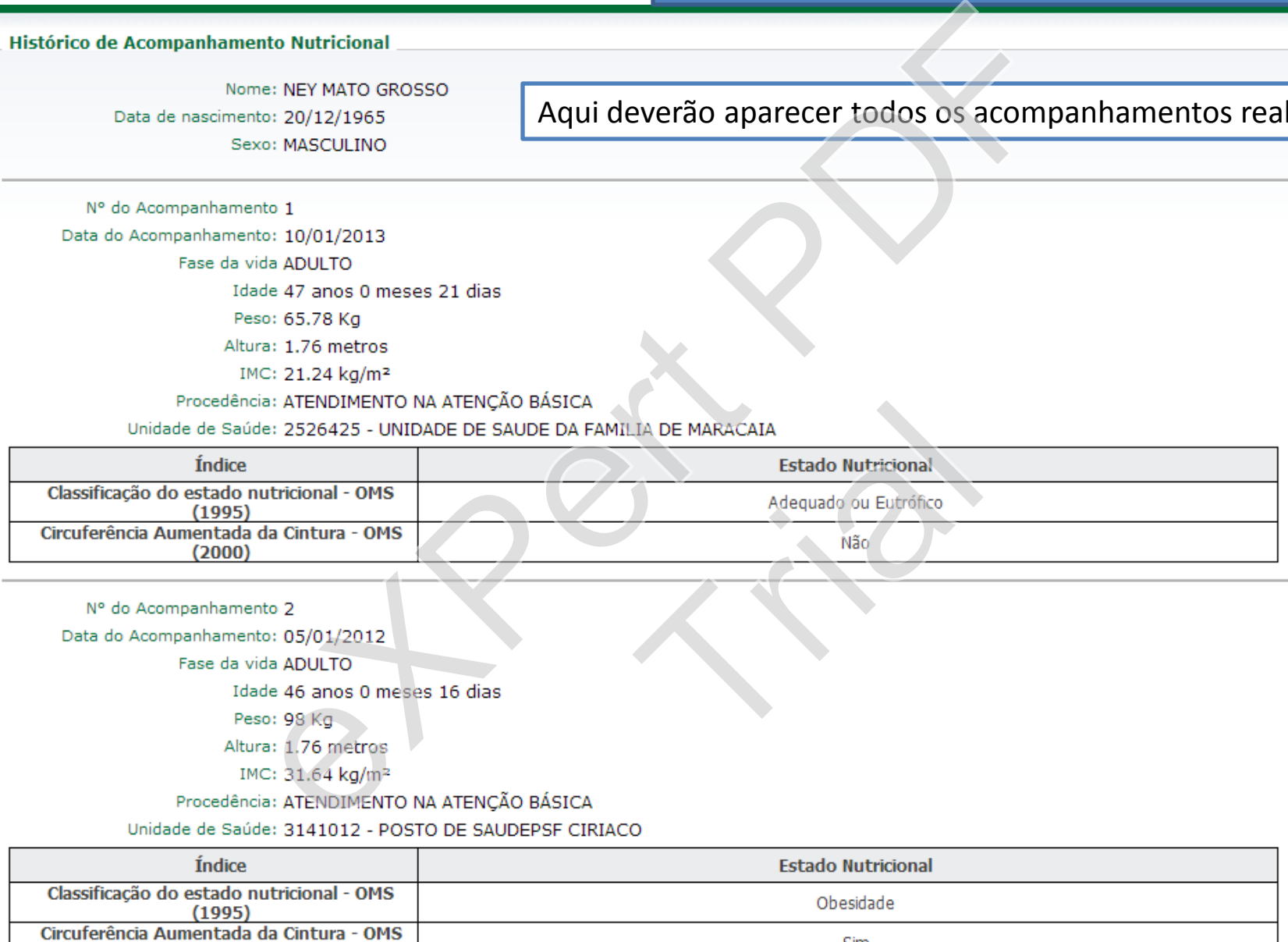

**IMPRIMIR VOLTAR**  Sim

#### **Tela inicial para avaliação dos Marcadores do Consumo Alimentar**

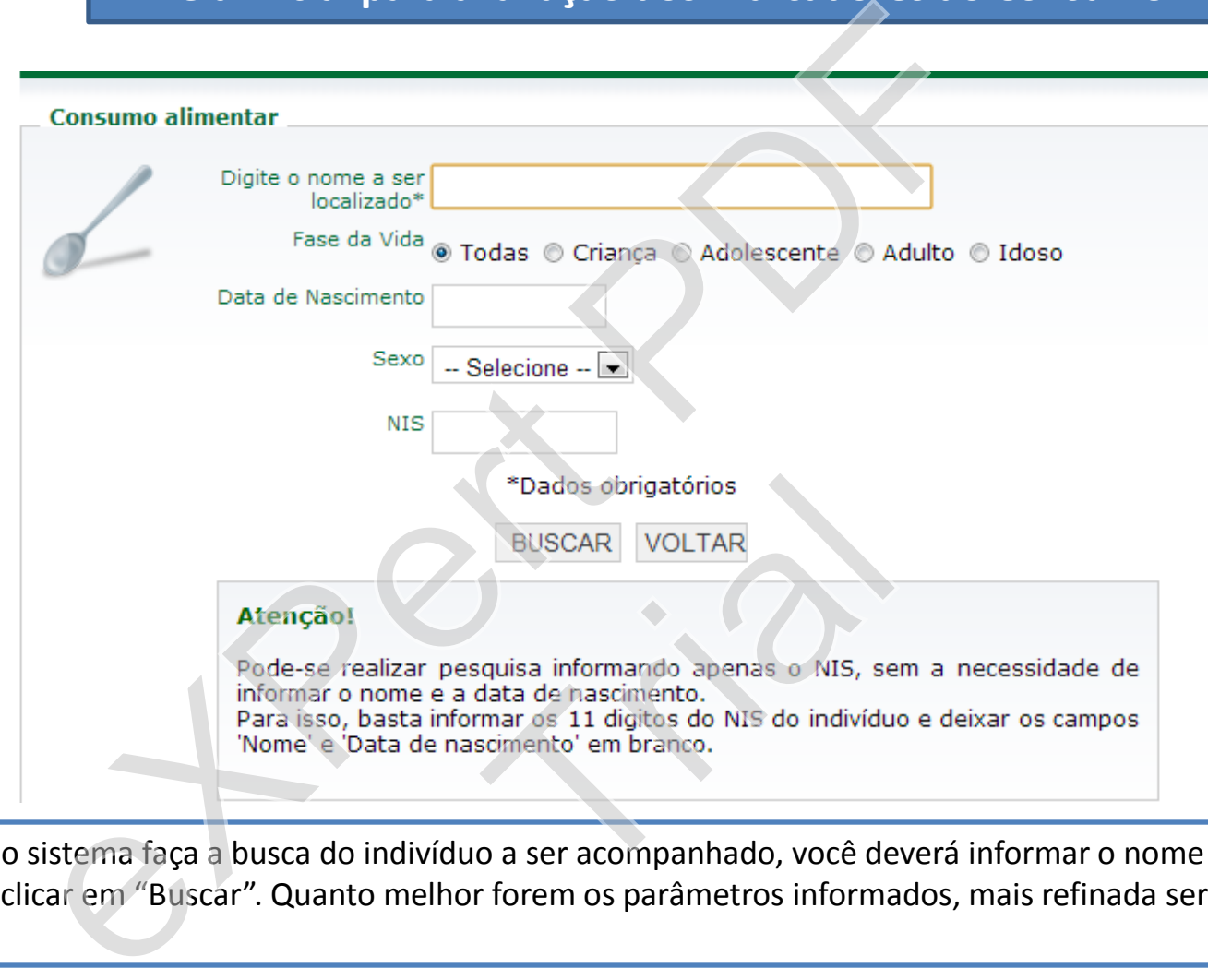

Para que o sistema faça a busca do indivíduo a ser acompanhado, você deverá informar o nome desta pessoa e clicar em "Buscar". Quanto melhor forem os parâmetros informados, mais refinada será sua consulta.

Os formulários de marcadores de consumo alimentar permitem avaliar diversos aspectos relacionados às práticas e ao comportamento alimentar, permitindo caracterizar de forma abrangente o tipo e a qualidade da dieta adotada pela população avaliada, não se caracterizando como um instrumento para avaliação de micro ou macronutrientes da dieta.

# **Marcadores do Consumo Alimentar: Crianças menores de 6 meses**

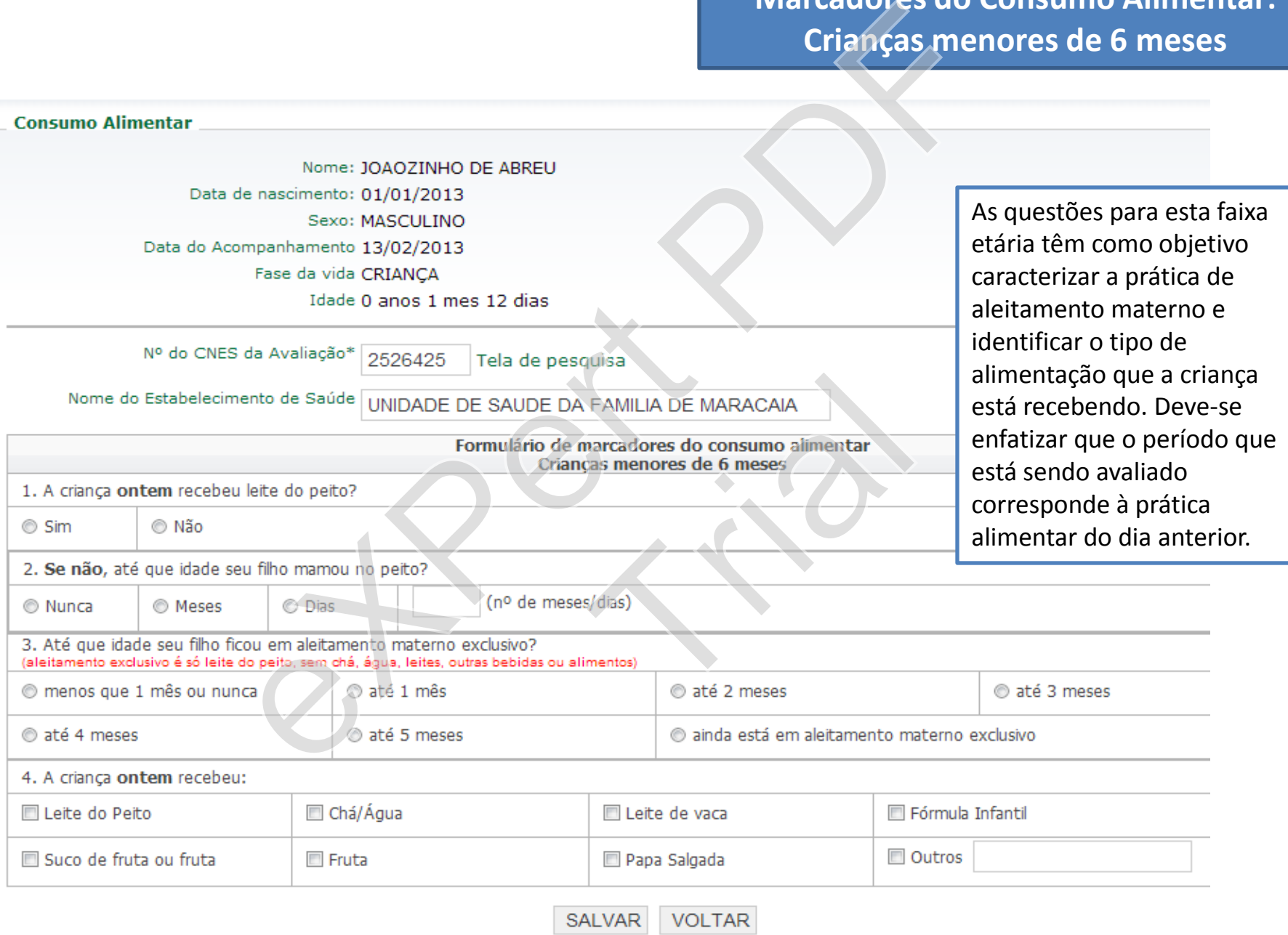

#### Formulário de marcadores do consumo alimentar Crianças com idade entre 6 meses e menos de 2 anos

1. A criança ontem recebeu leite do peito?

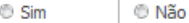

® Nunca

**O** Meses **O** Dias

# **Marcadores do Consumo Alimentar: Crianças entre 6 meses e 2 anos**

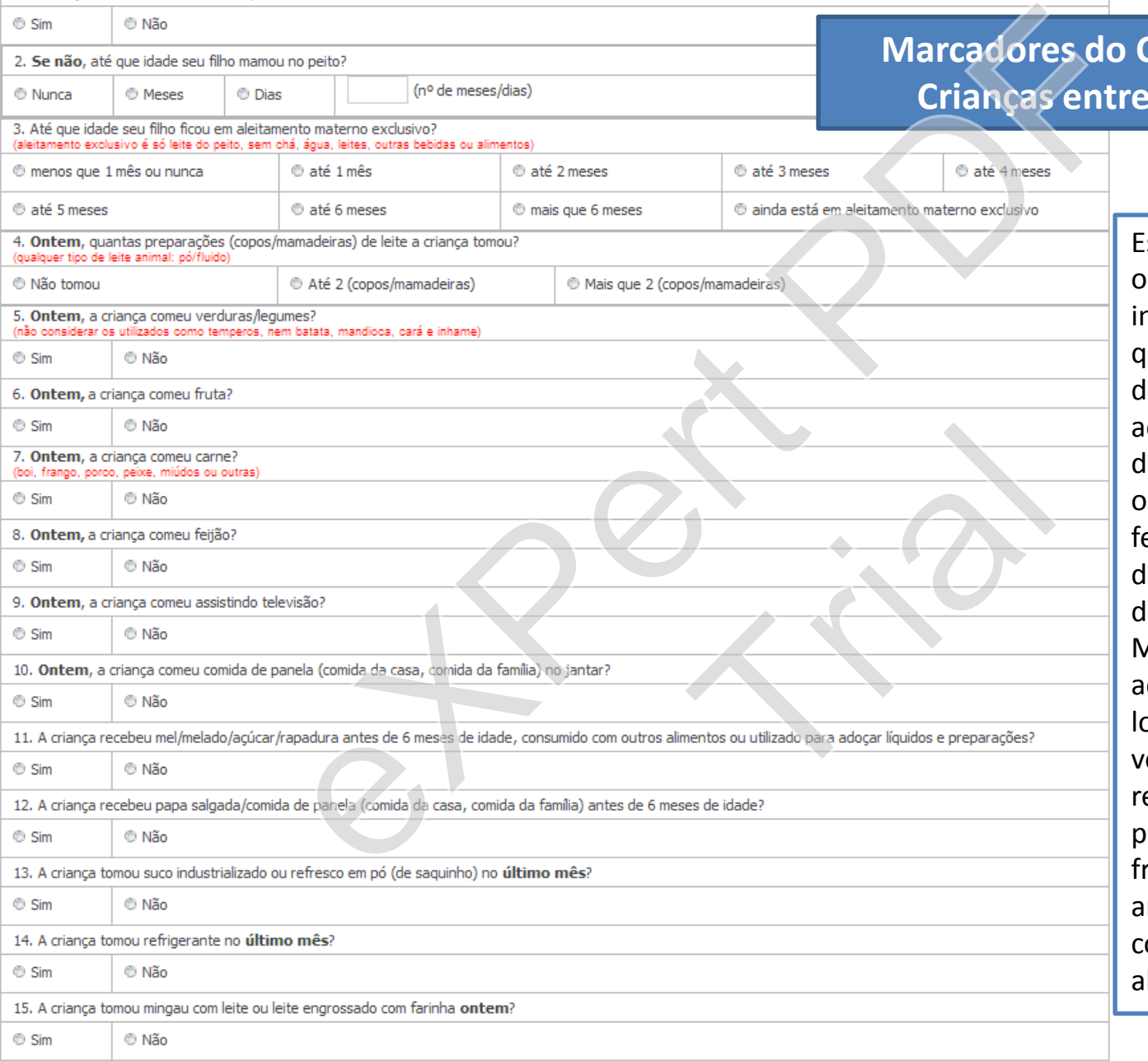

Estas questões têm o objetivo de caracterizar a introdução de alimentos, que deve ocorrer a partir dos 6 meses de idade, e a adoção de comportamento de risco tanto para a ocorrência de deficiência de ferro como para o desenvolvimento de excesso de peso. Muitas questões se referem ao consumo do dia anterior, logo, observe o tempo verbal da resposta do responsável: se estiver no presente (ex: "sim, ele *come* frutas"), reforce se no dia anterior (*ontem)* a criança comeu determinado alimento.

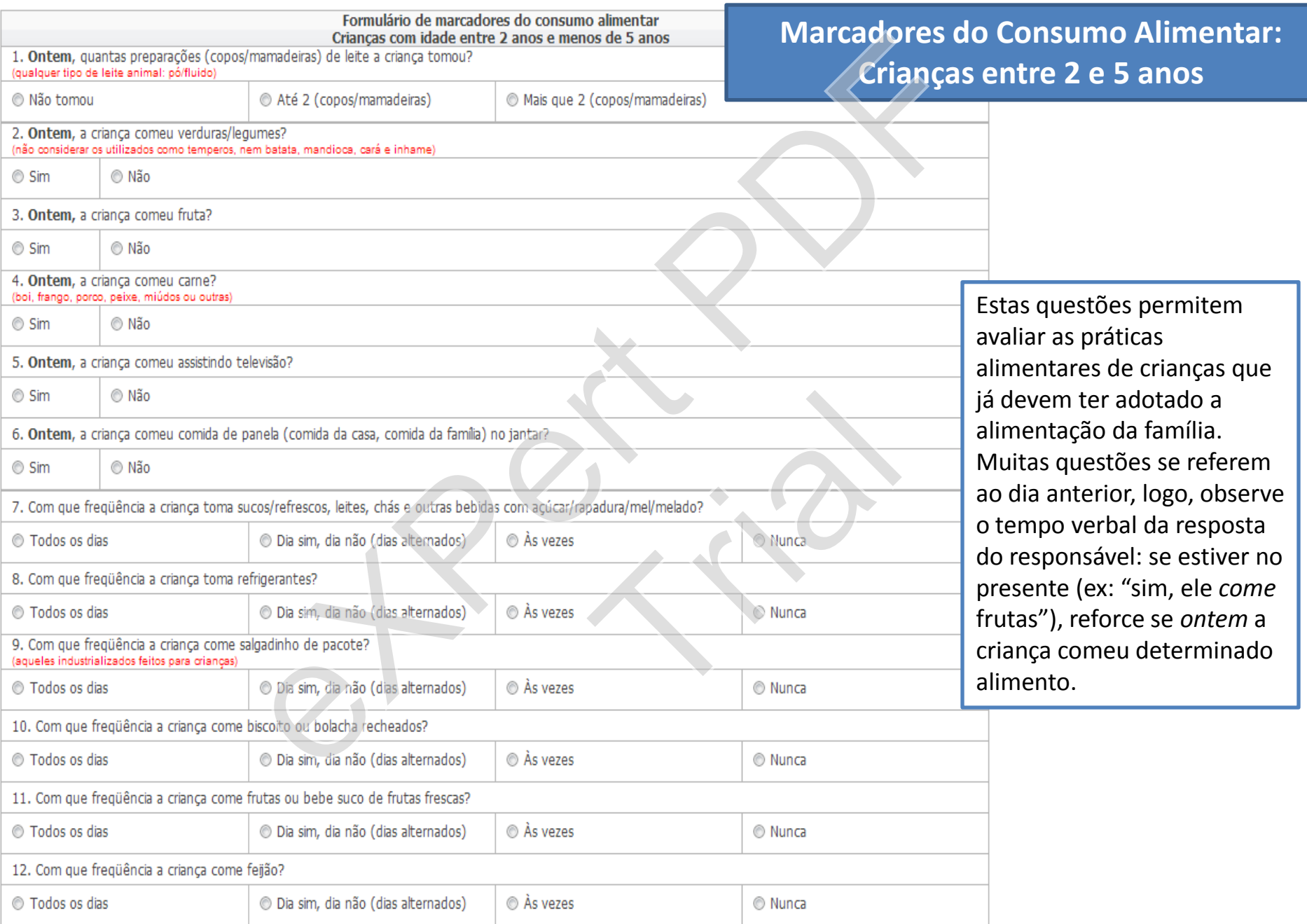

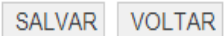

## **Marcadores do Consumo Alimentar:** Indivíduos a partir de 5 anos

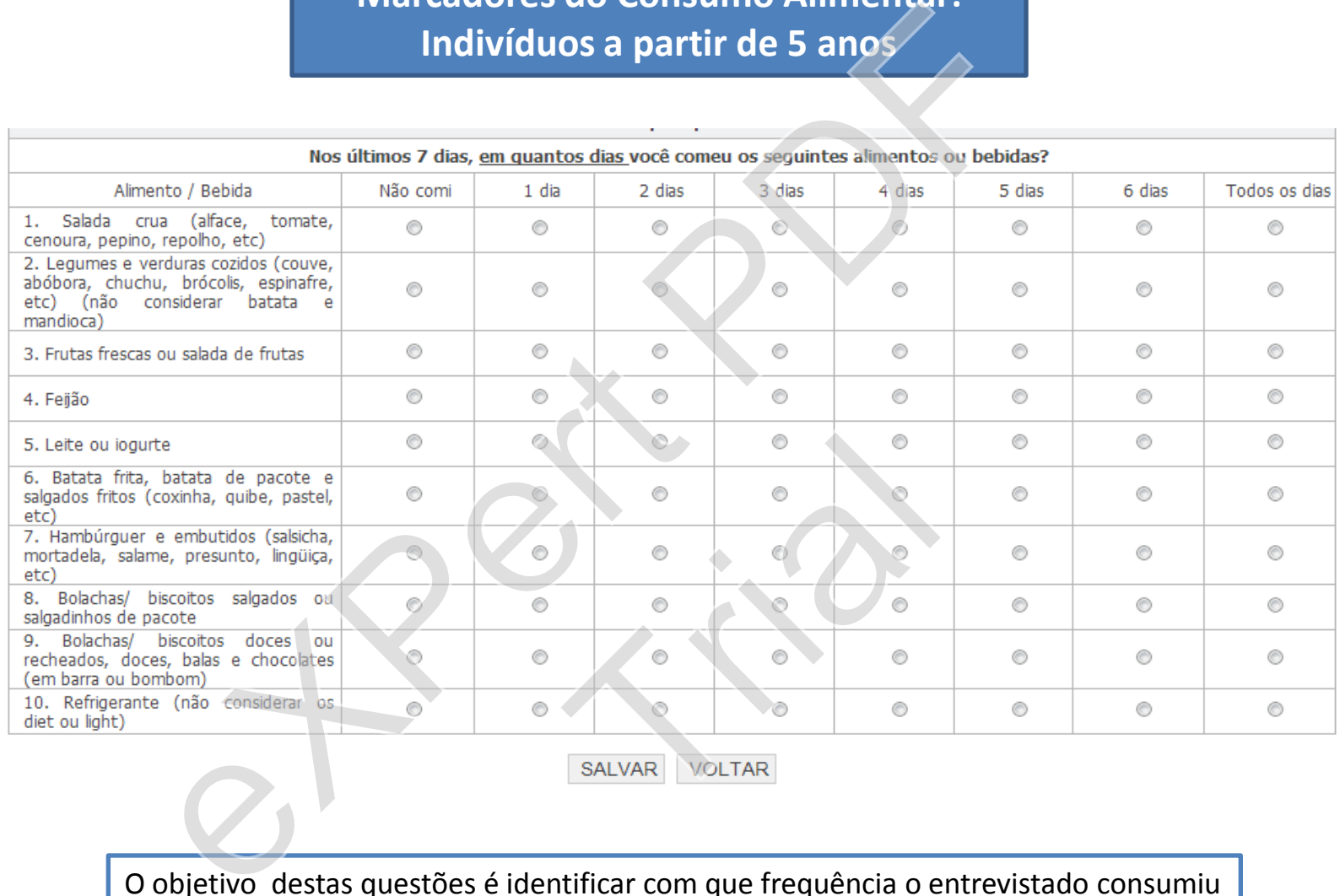

O objetivo destas questões é identificar com que frequência o entrevistado consumiu alguns alimentos ou bebidas nos últimos sete dias, que estão relacionados tanto a uma alimentação saudável (exemplo: consumo diário de feijão, frutas, verduras) como práticas pouco recomendadas (exemplo: consumo frequente de alimentos fritos e guloseimas).

#### **Relatórios Consolidados**

SISVAN Web.

Relatórios Consolidados<br>
Studio Gerador de Relatórios do SISVAN Web.<br>
Cél poderá visualizar informações sobre o estado nutricional e o consumo alimento<br>
Cél poderá visualizar informações sobre o estado nutricional e o cons e o estado nutricional e o consumo

#### **Relatório – Estado Nutricional**

#### Abrangência:

Por Estado

Por Região

Por Capital

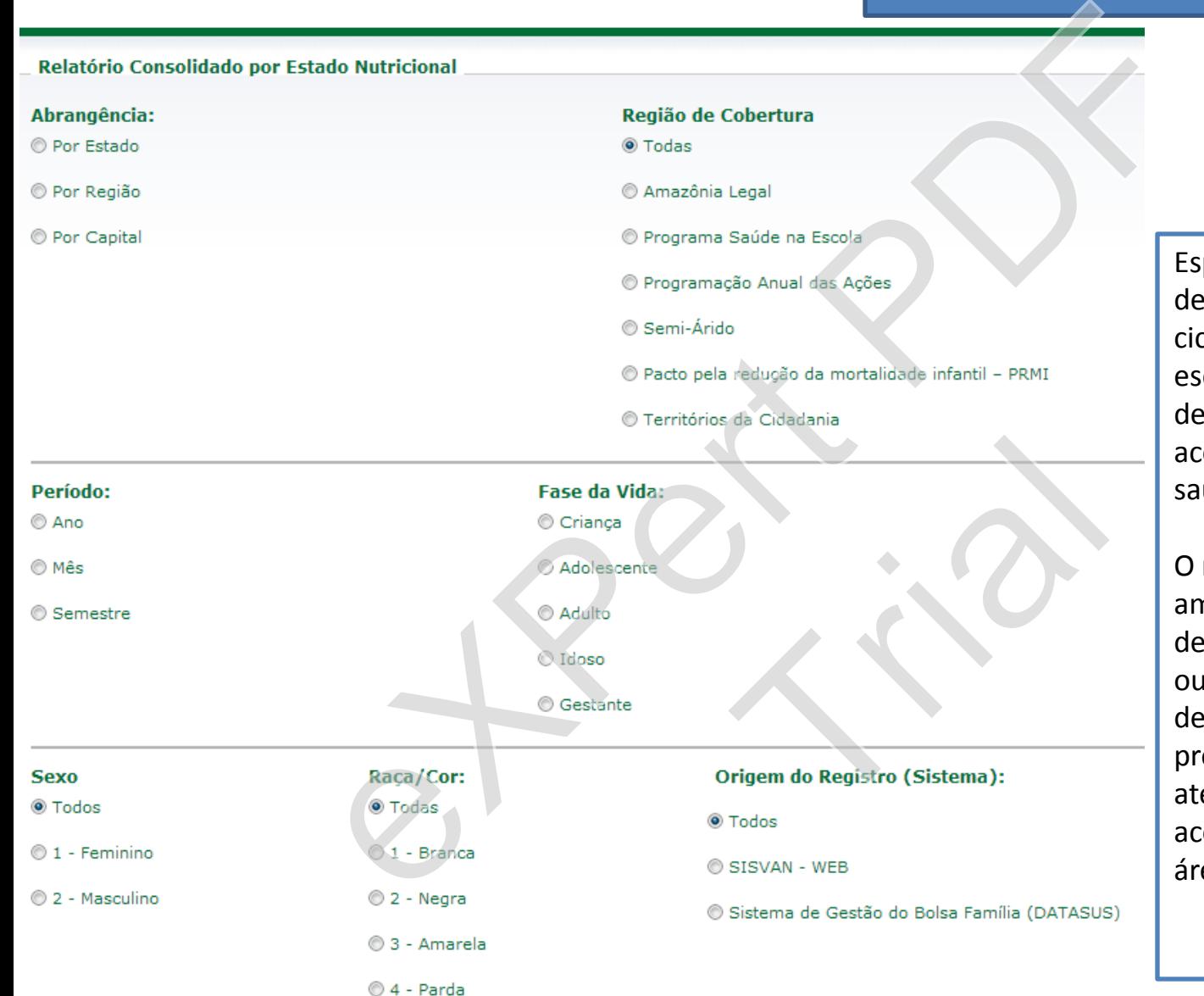

Especifique a informação desejada, como ano, fase do ciclo da vida, raça/cor, sexo, escolaridade, programa, grupos de atendimento, tipo de acompanhamento, unidade de saúde e micro-área.

O relatório gerado neste ambiente permite desagregações diferenciadas, ou seja, possibilita a utilização de filtros por todos os programas, grupos de atendimento, tipos de acompanhamento e microáreas cadastrados localmente.

◎ 5 - Indígena

**LIMPAR** GERAR

**VOLTAR** 

# **Relatório – Acompanhamento nutricional**

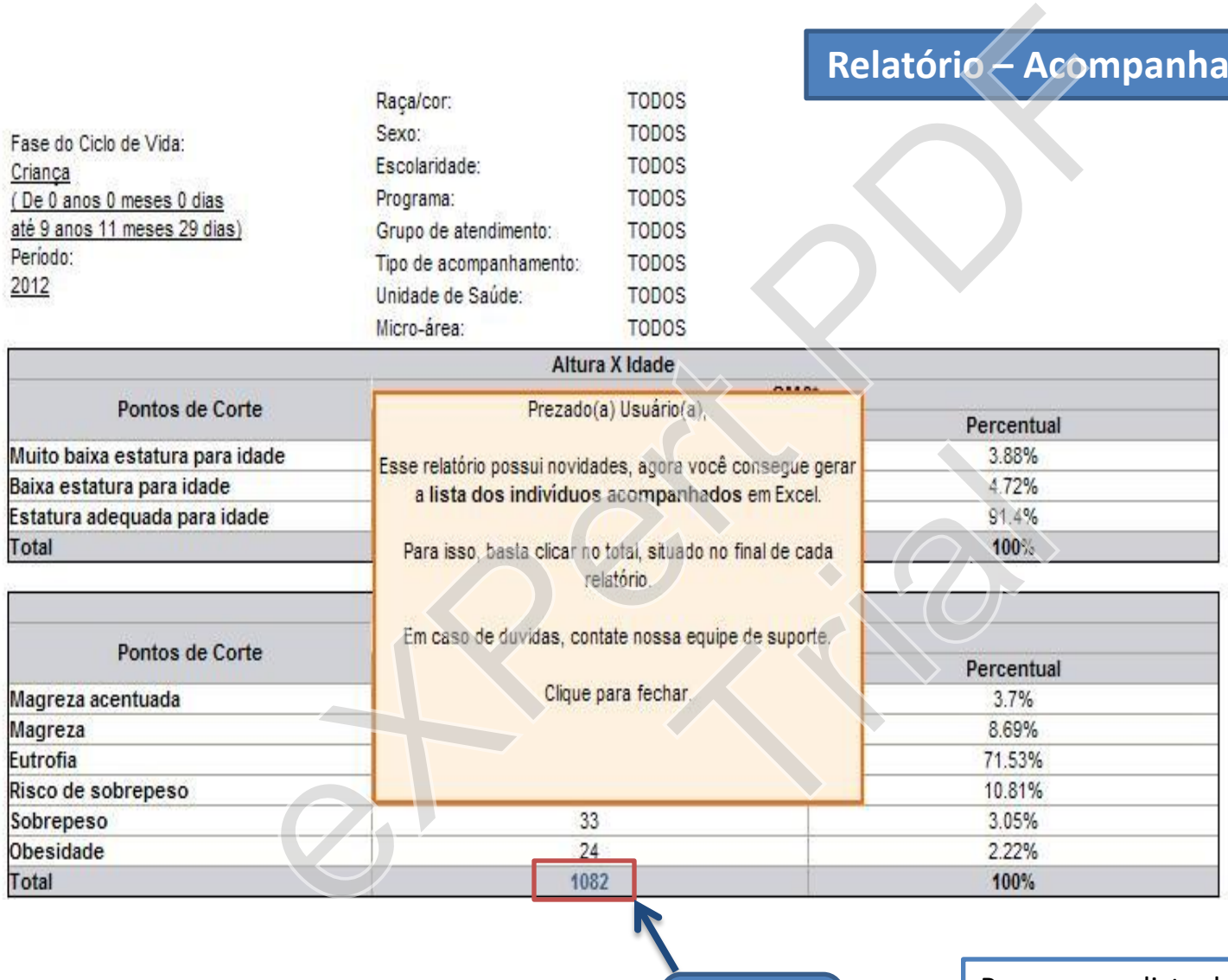

**Clique** 

**aqui**

Para gerar a lista dos indivíduos acompanhados em Excel, basta clicar.

# **Relatório – Consumo Alimentar**

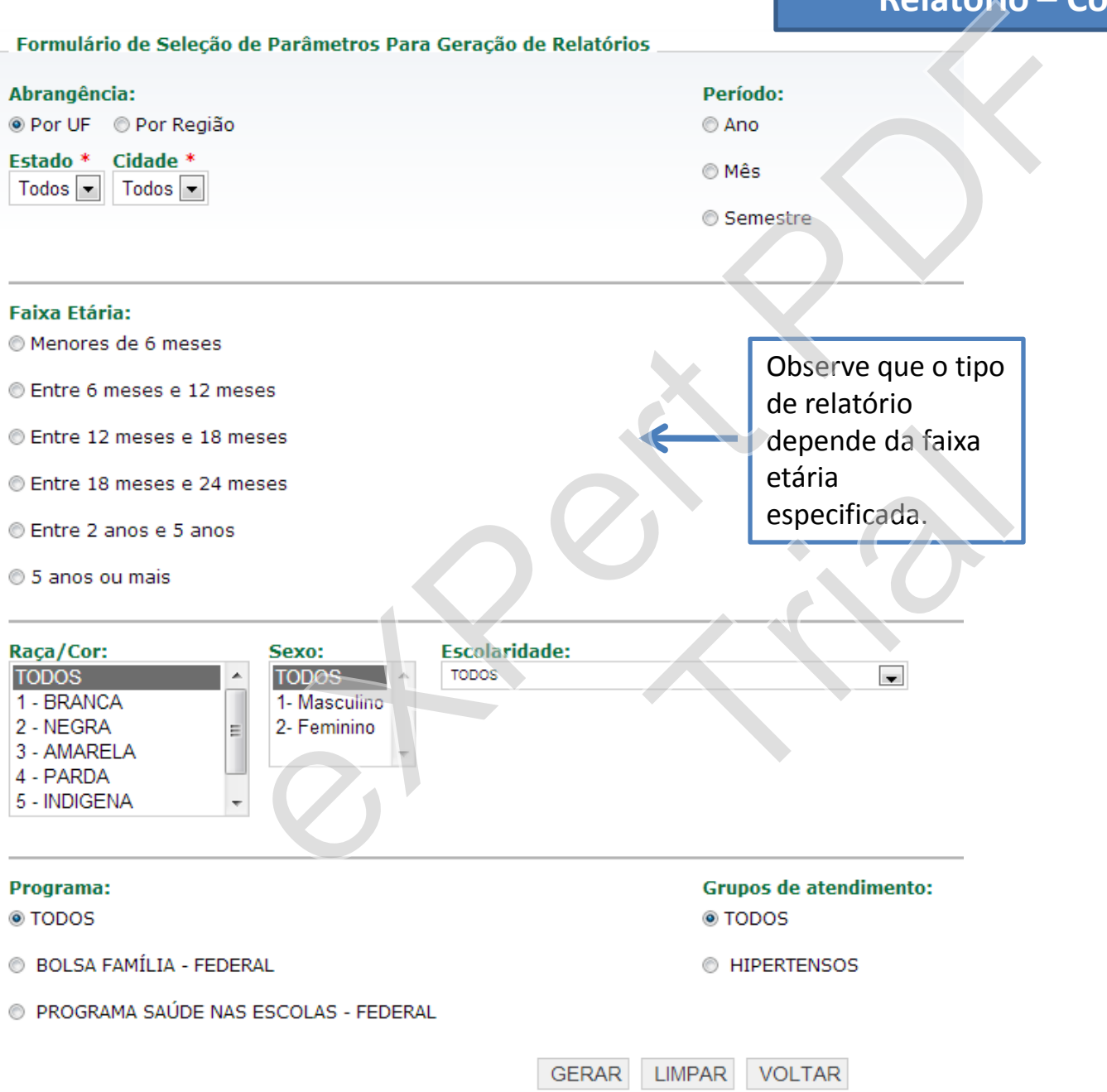

### **Tela Inicial Histórico de Acompanhamento**

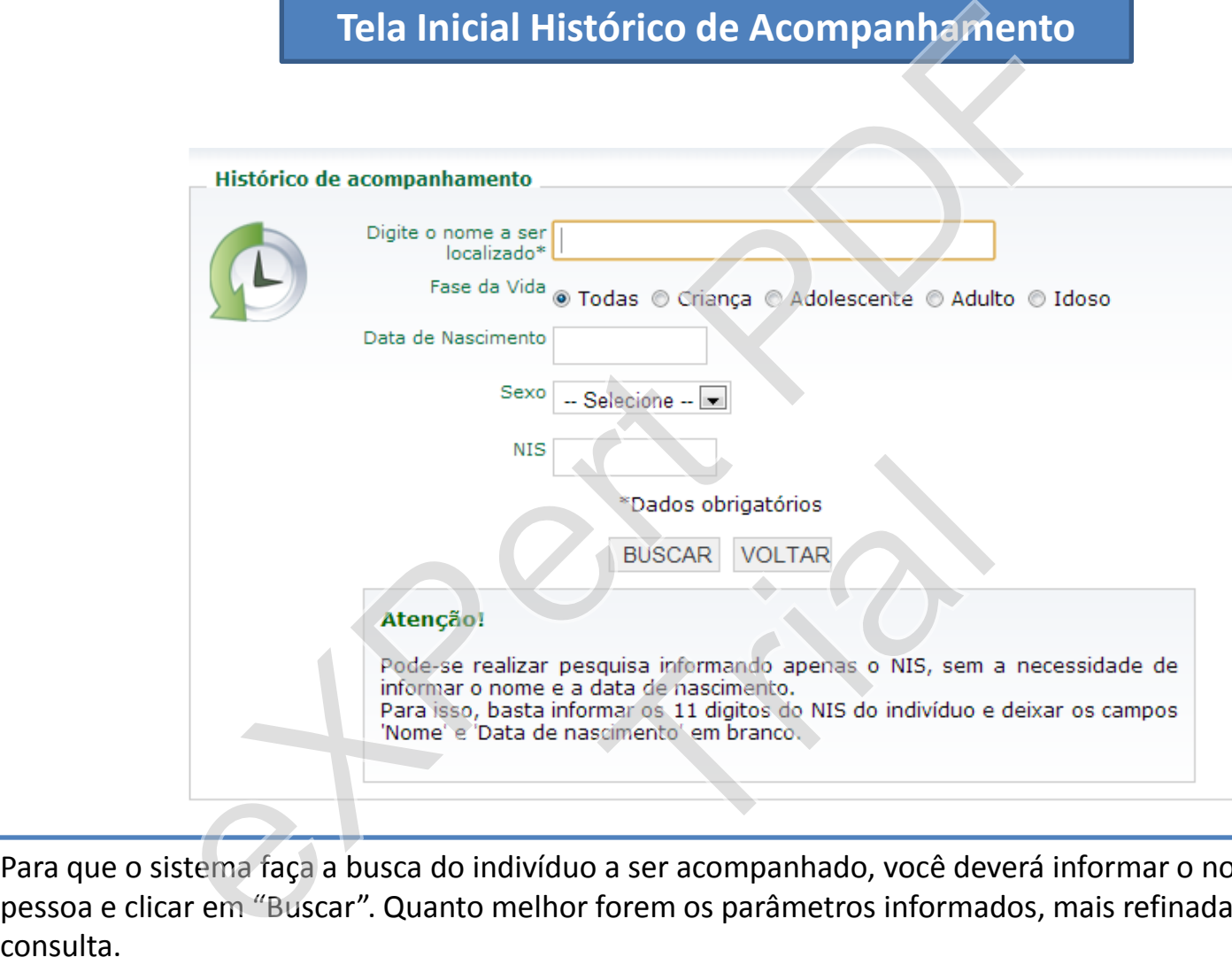

Para que o sistema faça a busca do indivíduo a ser acompanhado, você deverá informar o nome desta pessoa e clicar em "Buscar". Quanto melhor forem os parâmetros informados, mais refinada será sua

*Coordenação-Geral de Alimentação e Nutrição CGAN/ DAB / SAS Ministério da Saúde SAF Sul, Quadra 2, Lote 5/6, Edifício Premium - Torre II, Auditório, Sala 8 70070 - 600 - Brasília-DF* E-mail: cgan@saude.gov.br 55 (61) 3315-9004/ 9021/ 9022 Coordenação-Geral de Alimentação e Nutri<br>CGAN/DAB / SAS<br>Ministério da Saúde<br>Quadra 2, Lote 5/6, Edifício Premium - Torre II, A<br>70070 - 600 - Brasília-DF<br>E-mail: <u>cgan@saude.gov.br</u><br>55 (61) 3315-9004/ 9021/ 9022<br>tal do Depa

Portal do Departamento de Atenção Básica: [http://dab.saude.gov.br](http://dab.saude.gov.br/) le Atenção Básica: http://www.com/<br>http://www.com/www.com/www.com/www.com/www.com/www.com/www.com/www.com/www.com/www.com/www.com/www.com/www.com<br>http://www.com/www.com/www.com/www.com/www.com/www.com/www.com/www.com/www.c

Página da CGAN: http://nutricao.saude.gov.br

Redenutri: http://ecos-redenutri.bvs.br

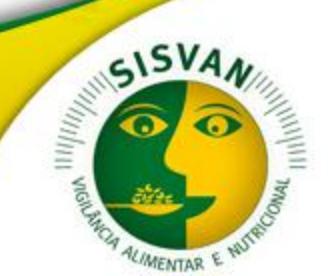

Ministério da Saúde

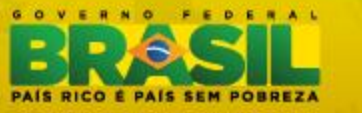

Coordenação-Geral de Alimentação e Nutrição www.saude.gov.br/nutricão cgan@saude.gov.br